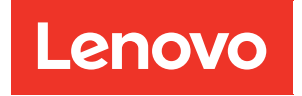

# ThinkSystem HS350X V3 BMC User Guide

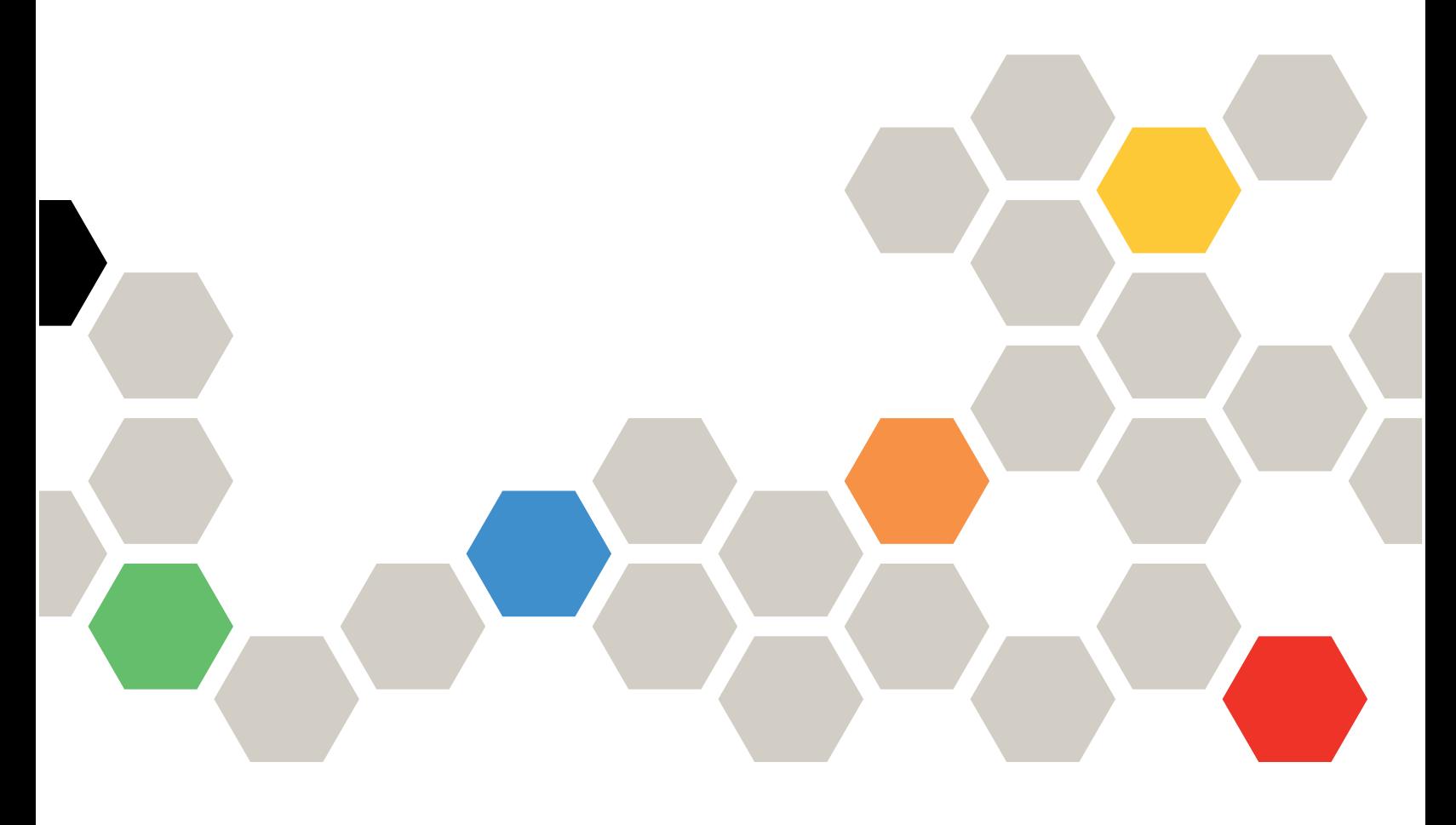

**Machine Type:** 7DE3

**First Edition (March 2024)**

#### **© Copyright Lenovo 2024.**

LIMITED AND RESTRICTED RIGHTS NOTICE: If data or software is delivered pursuant to a General Services Administration (GSA) contract, use, reproduction, or disclosure is subject to restrictions set forth in Contract No. GS-35F-05925.

## <span id="page-2-0"></span>**Contents**

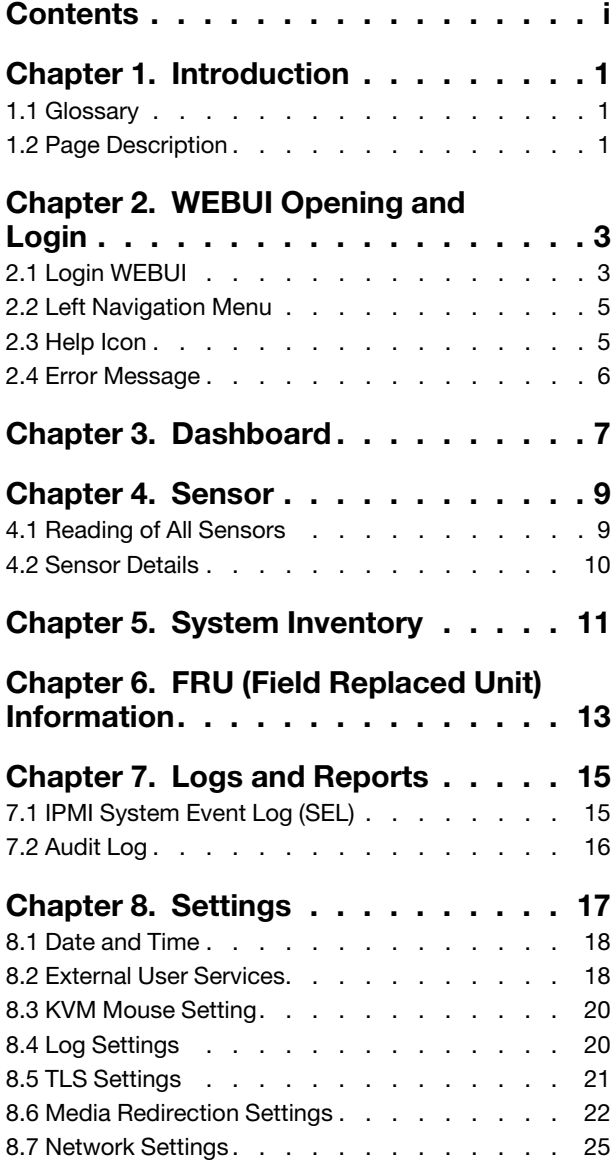

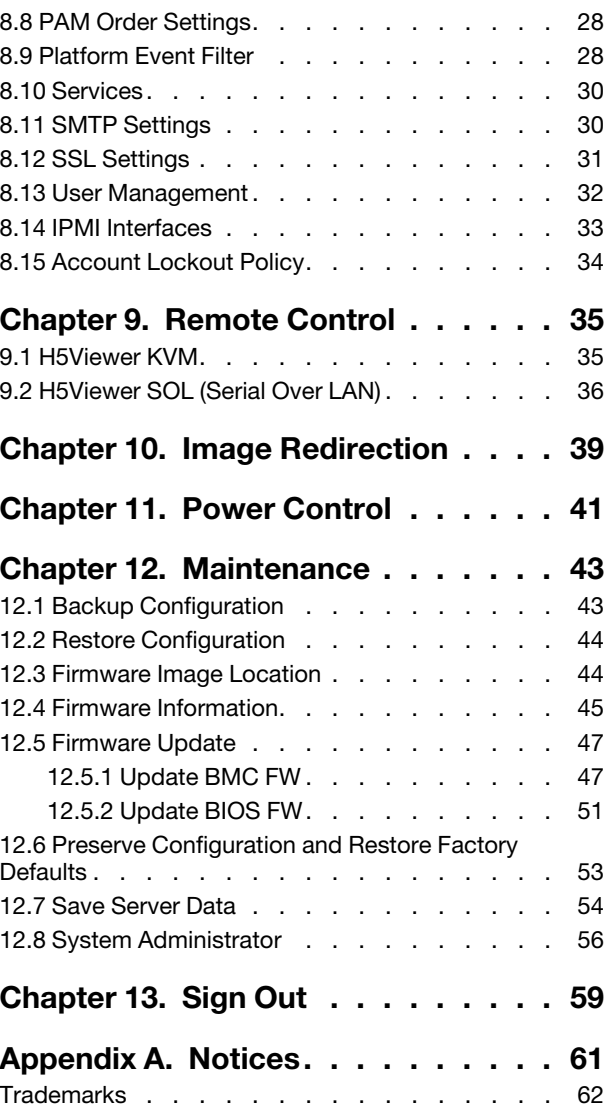

## <span id="page-4-0"></span>**Chapter 1. Introduction**

- ["1.1 Glossary" on page 1](#page-4-1)
- <span id="page-4-1"></span>• ["1.2 Page Description" on page 1](#page-4-2)

#### **1.1 Glossary**

Table 1. Glossary

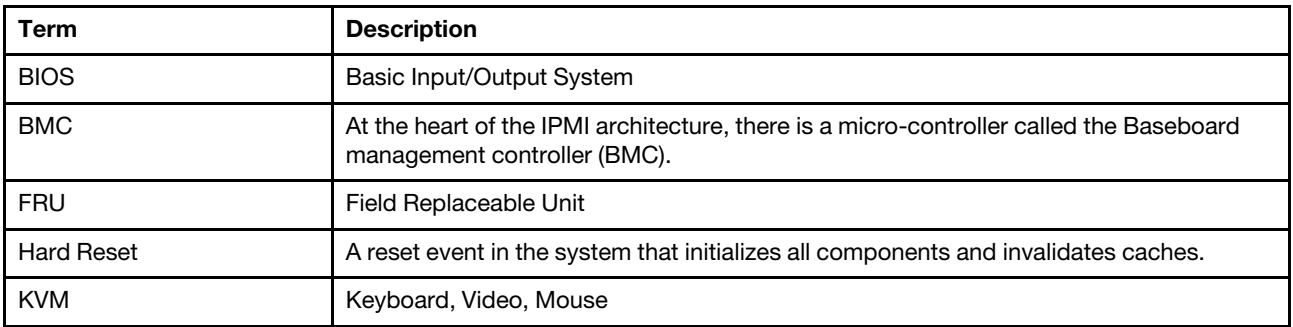

### <span id="page-4-2"></span>**1.2 Page Description**

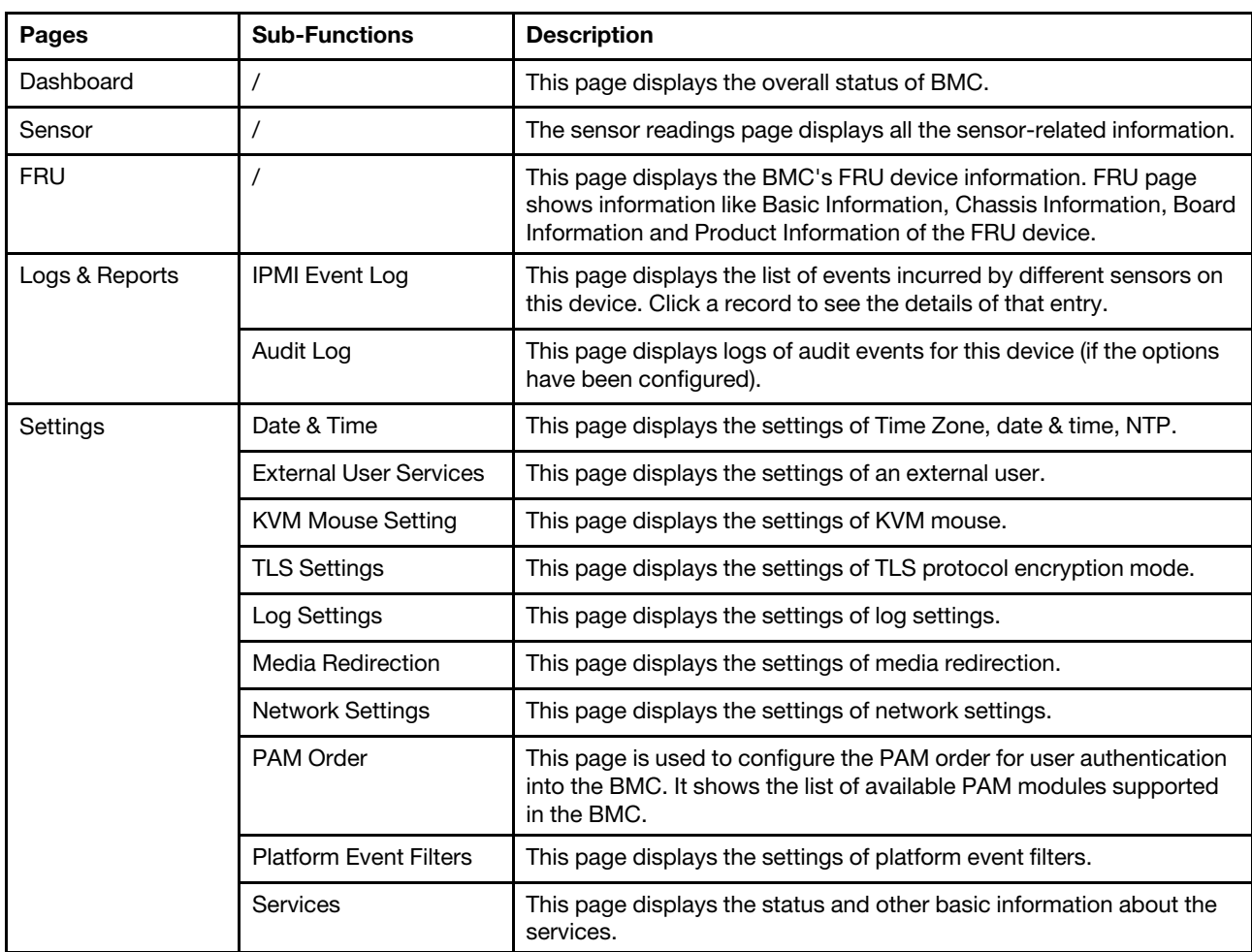

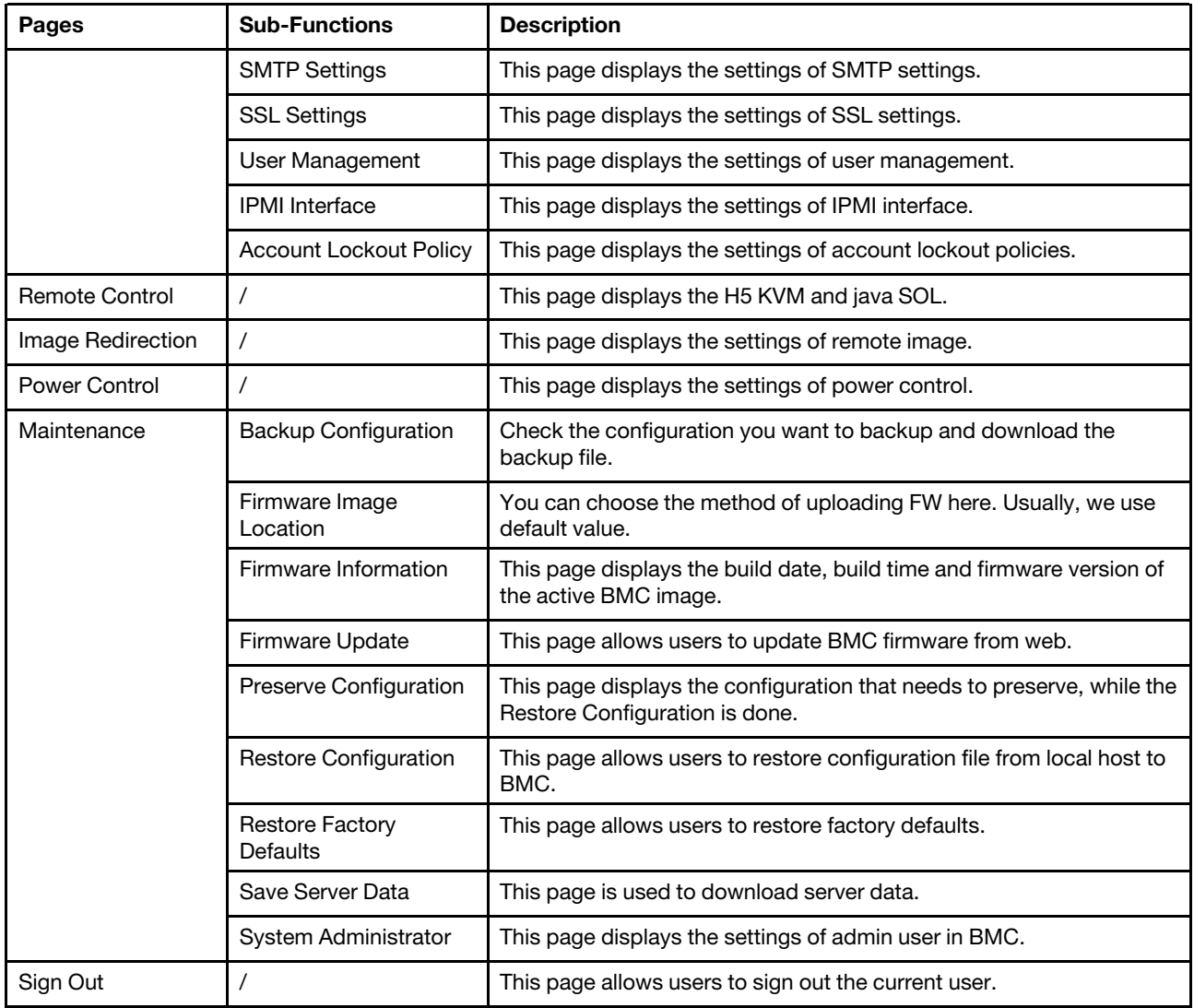

### <span id="page-6-0"></span>**Chapter 2. WEBUI Opening and Login**

- ["2.1 Login WEBUI" on page 3](#page-6-1)
- ["2.2 Left Navigation Menu" on page 5](#page-8-0)
- ["2.3 Help Icon" on page 5](#page-8-1)
- <span id="page-6-1"></span>• ["2.4 Error Message" on page 6](#page-9-0)

#### **2.1 Login WEBUI**

To access the BMC web interface, please follow the steps as below:

- 1. Open a web browser. In the address or URL area, type in the IP address or host name of the BMC which you want to connect to.
- 2. Type your username and password in the Login window. If you are using the web for the first time, you can obtain your username and password from your system administrator. The Login window shows in the following figure.

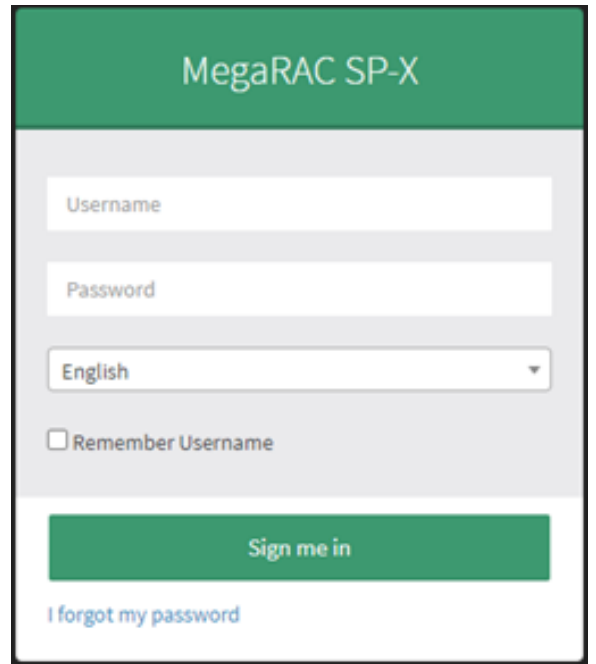

#### Figure 1. Login WEBUI

Table 2. Supported browser list

| <b>Browser</b> | <b>Revision</b>         |
|----------------|-------------------------|
| Chrome         | 119.0.6045.106 or later |
| Firefox        | 60.2.2 or later         |

3. When logging in to BMC IP for the first time, a security prompt page will appear. Select "Advanced" and "Continue to BMC IP" to proceed.

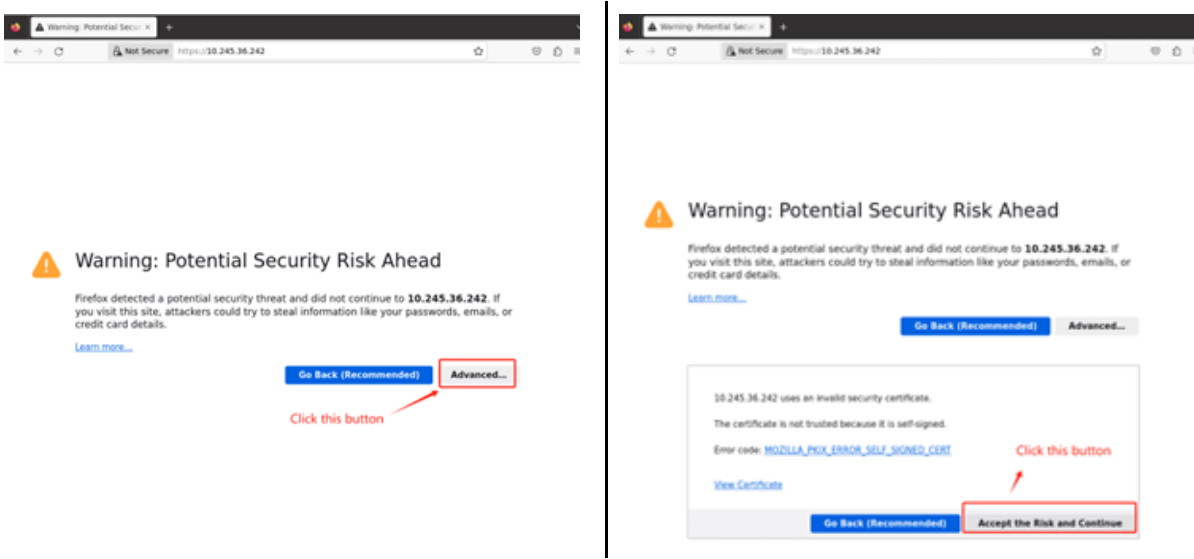

4. If it is the first time to login the BMC WEBUI, the default username and password should be:

User: admin

Password: admin

**Attention:** To follow Lenovo security rules, users must change the default password when logging in BMC WEBUI at the first time. The password rule must follow Lenovo ISG password rule, which should be at least eight bytes, including uppercase and lowercase letters and numbers.

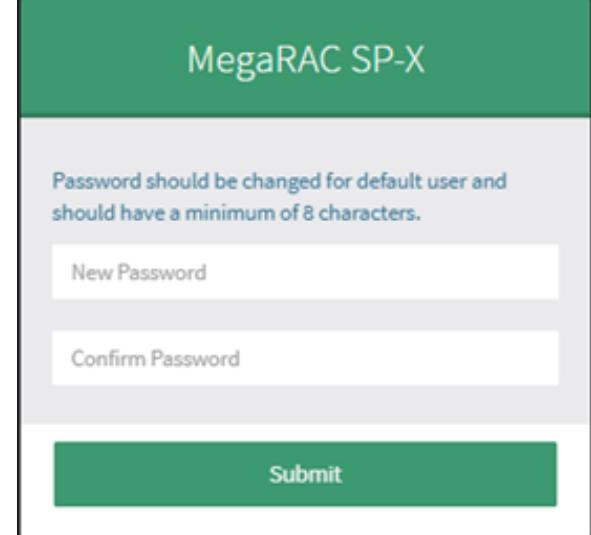

### <span id="page-8-0"></span>**2.2 Left Navigation Menu**

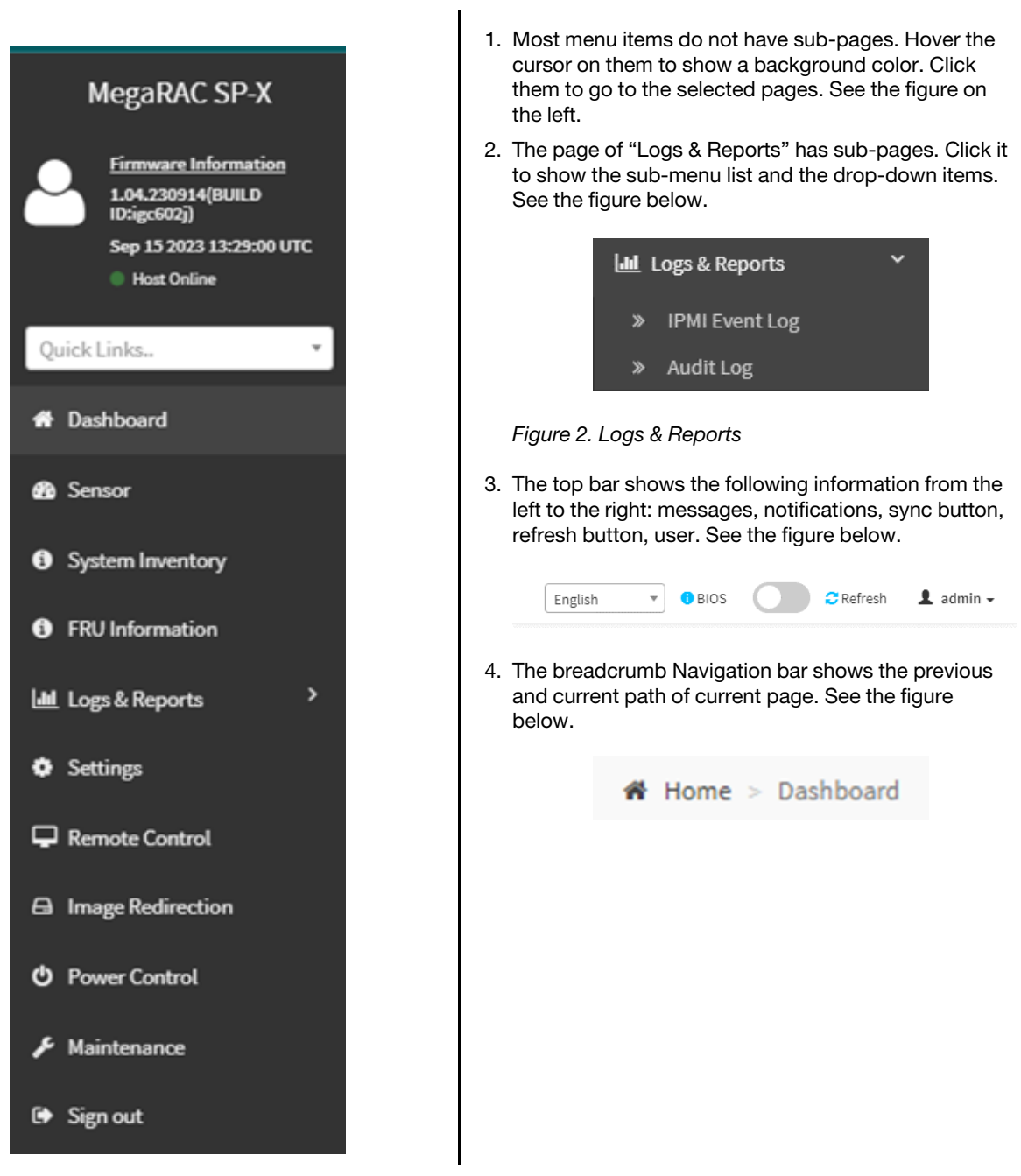

#### <span id="page-8-1"></span>**2.3 Help Icon**

There is a help icon on most pages. Click this icon and it will show the help information on each item. See the figure below:

```
Sensor Reading Uversading of all sensors
On this page, details for all the available sensors e.g. Name, Type, Status, Current Reading and Behavior are displayed. The sensor readings are available for<br>This page will refresh automatically with the latest data refre
                                                                                                                                                                                                                                                                                                                                                                                                                                \mathbf{a}.<br>In to view more information about it. For each senser, thresholds (if supported) and graphical represent<br>sor from the Normal Sensors sections, a Live Widget is also displayed showing its behavior over time.
                                                                                                                                                                                      tation of all associa
```
<span id="page-9-0"></span>Figure 3. Help Icon

### **2.4 Error Message**

This feature displays user operation failure information or system exception information. Mostly, an error shows in two styles:

1. The modal dialog pops up if the failure has specific reasons and needs user action, or the failure would impact server state/service. See the figure below:

> Image Verification unsuccessful. Please check if you uploaded the correct Image.In order to try upgrading again you need to reset the device. Press OK to reset the device now.

2. Other error and Informational messages will display on the top of the error area, without blocking further user operation. See the figure below:

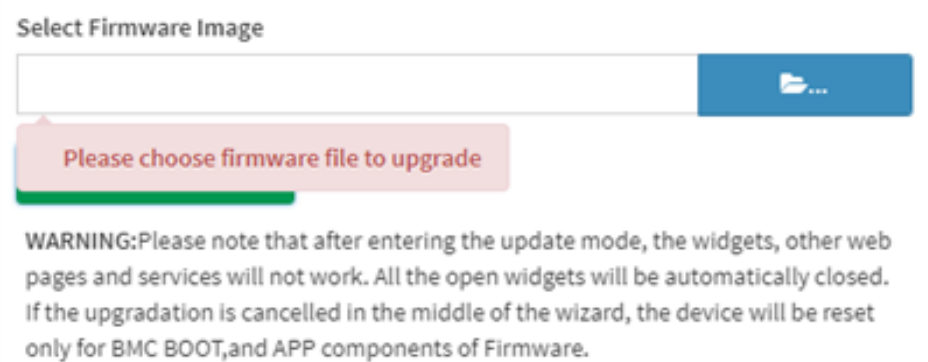

## <span id="page-10-0"></span>**Chapter 3. Dashboard**

The dashboard page is the first display page when you log into the web. Also, it will also show this page when you click the system dashboard menu.

From the upper section of dashboard page, you can jump to ["7.2 Audit Log" on page 16.](#page-19-0)

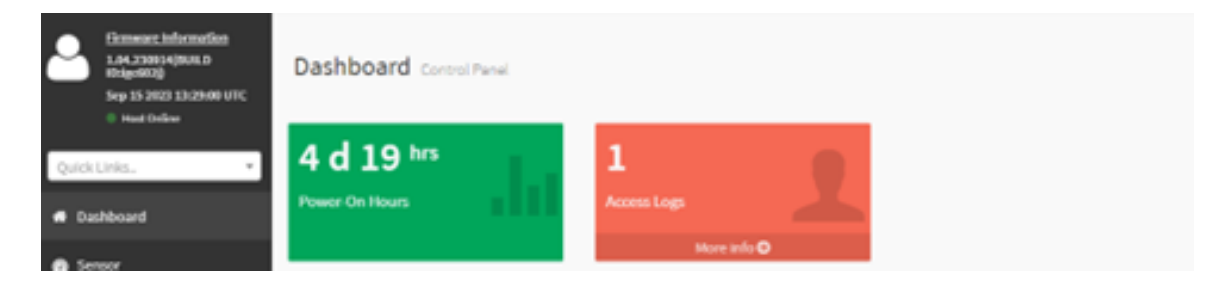

Figure 4. Dashboard

### <span id="page-12-0"></span>**Chapter 4. Sensor**

The sensor readings page displays all the sensor related information.

- ["4.1 Reading of All Sensors" on page 9](#page-12-1)
- <span id="page-12-1"></span>• ["4.2 Sensor Details" on page 10](#page-13-0)

#### **4.1 Reading of All Sensors**

This page consists of "Critical Sensors," "Discrete Sensor States," "Normal Sensors" and "Disabled Sensors." All these parts show overall sensor status grouped by the section label.

Critical sensor states are like below:

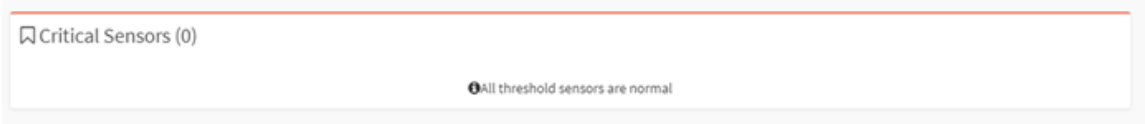

#### Discrete sensor states are like below:

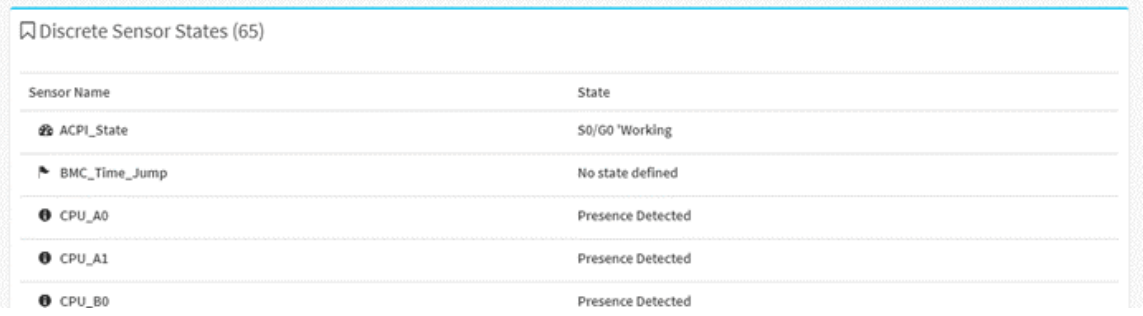

#### Threshold sensor states are like below:

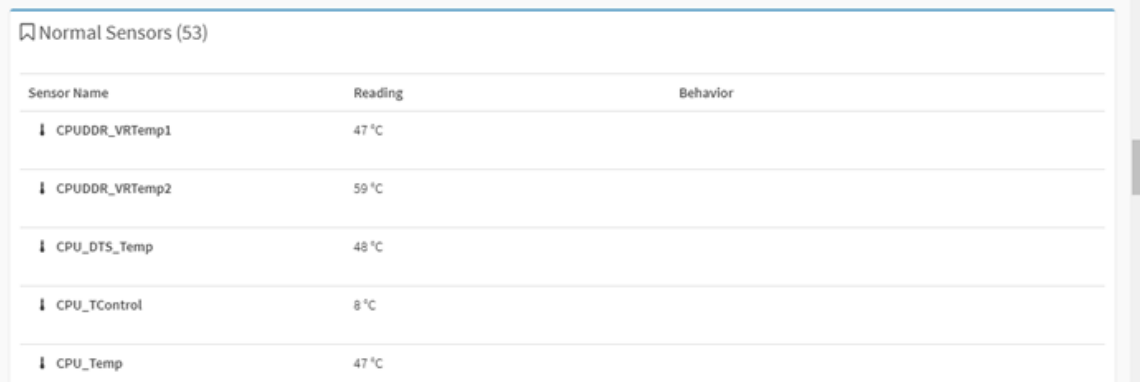

Not present or no available sensors are showed like below:

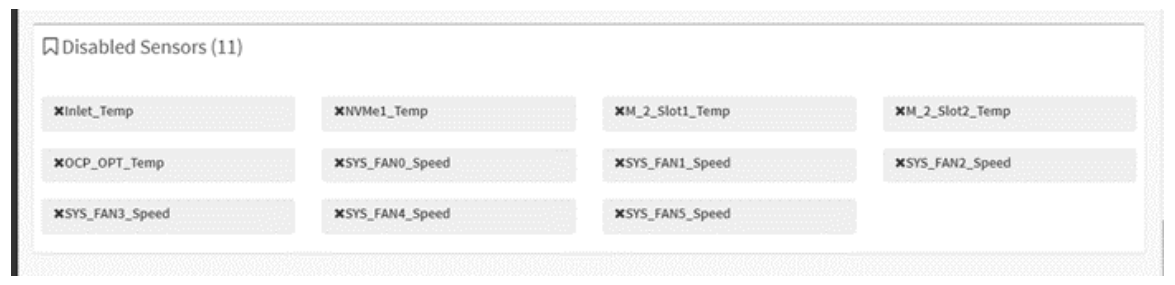

#### <span id="page-13-0"></span>**4.2 Sensor Details**

Select a particular sensor from the Critical Sensor or Normal Sensor lists. The Sensor Information, such as Live Widget and Thresholds for the selected sensor will display.

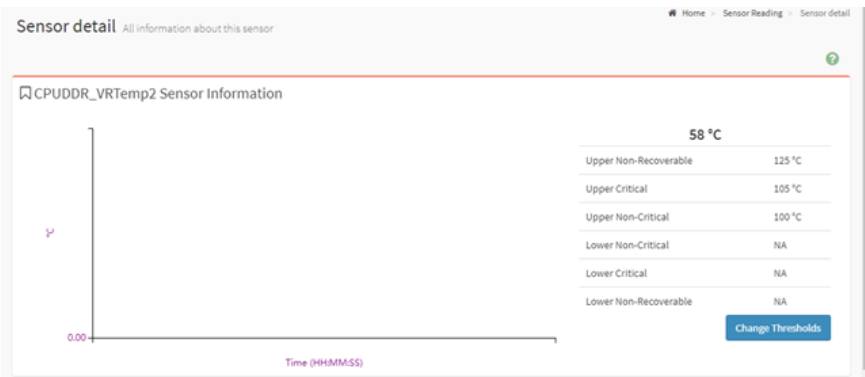

User can change the sensor threshold by clicking "Change Threshold" button. This option support for linear sensors.

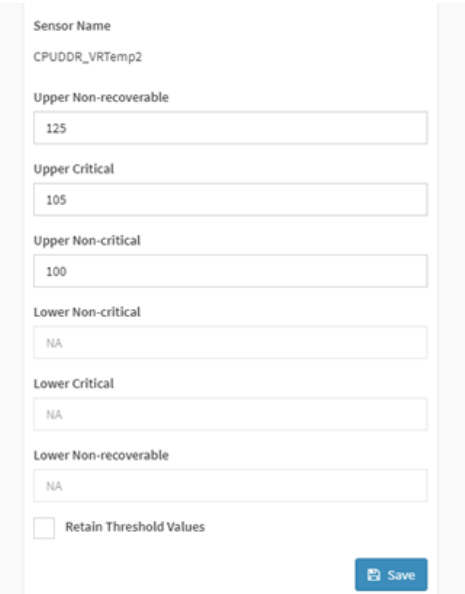

Besides, the event logs related to this sensor will display on this page.

## <span id="page-14-0"></span>**Chapter 5. System Inventory**

This page displays the hardware and software information of the platform. You can directly view the current hardware of the machine in this interface, or view some status information of the current machine by category.

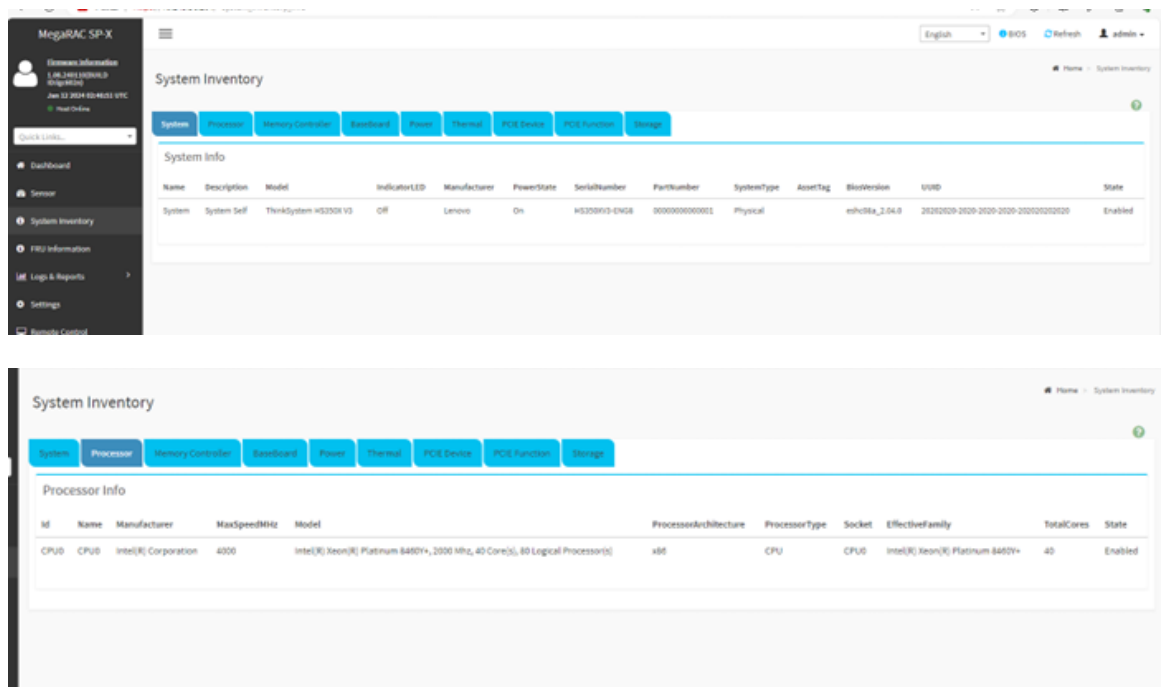

### <span id="page-16-0"></span>**Chapter 6. FRU (Field Replaced Unit) Information**

This Page displays the BMC's FRU device information. FRU page shows information like Basic Information, Chassis Information, Board Information and Product Information of the FRU device.

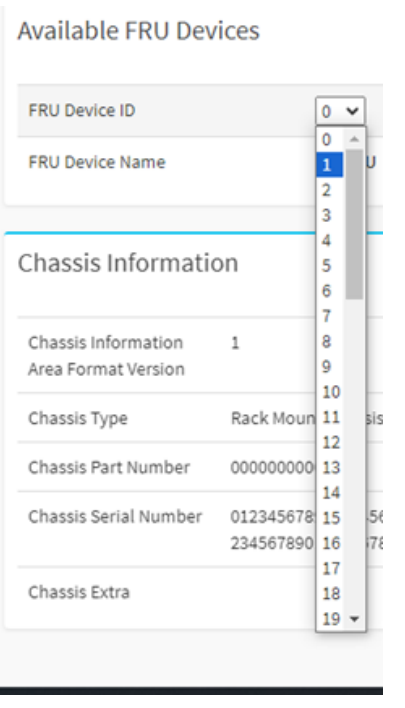

FRU Device ID allows users to select FRU Device ID from the drop-down lists to view the details FRU data of the selected device, including:

- Mother board information
- DC-SCM information
- Backplane information
- Riser information
- CPU information
- DIMM information
- PCIE card information
- HDD information
- PSU information
- OCP information

Figure 5. Available FRU Devices

Detailed FRU shows static manufacture or vendor data as below:

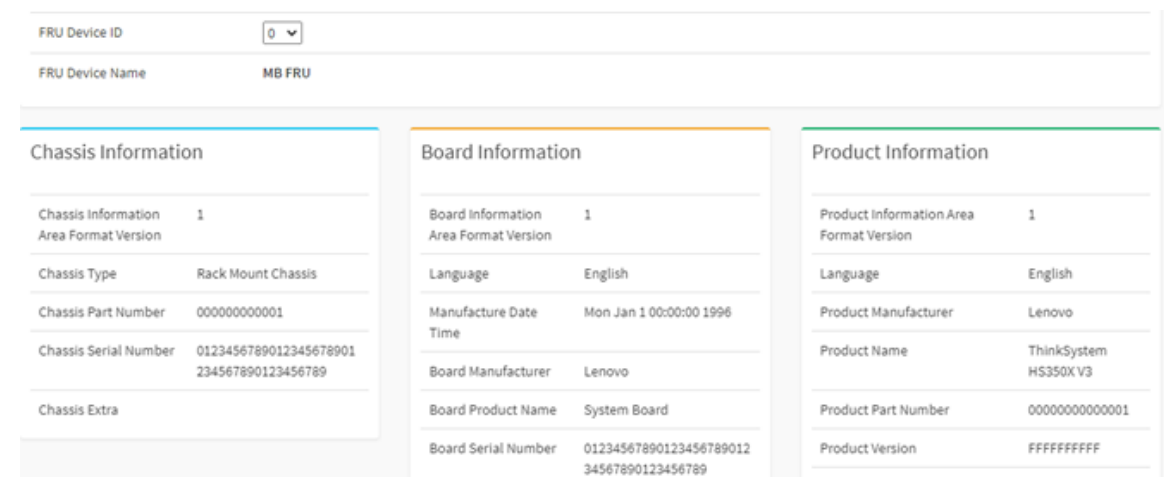

### <span id="page-18-0"></span>**Chapter 7. Logs and Reports**

- ["7.1 IPMI System Event Log \(SEL\)" on page 15](#page-18-1)
- <span id="page-18-1"></span>• ["7.2 Audit Log" on page 16](#page-19-0)

#### **7.1 IPMI System Event Log (SEL)**

This page displays the list of events incurred by different sensors on this device. All the logs are completely matched with command lines:

ipmitool sel list

The log record entries are as below:

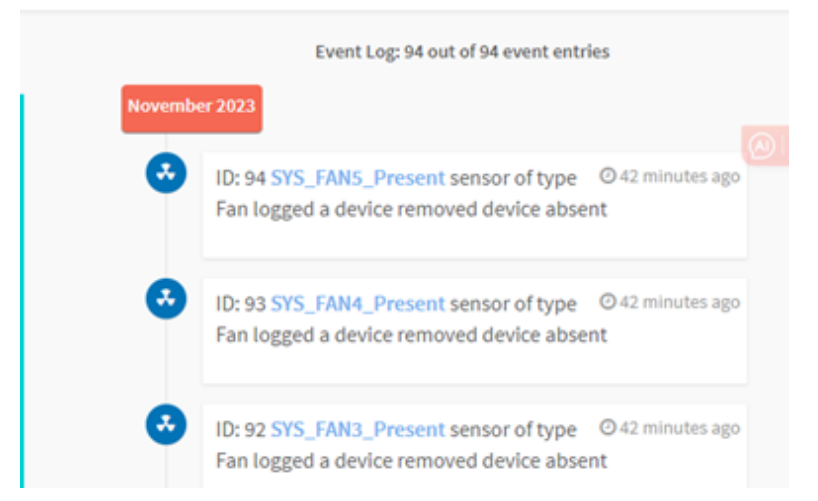

1. Users can filter events by sensor type or sensor name in current BMC device, to view all the specific events:

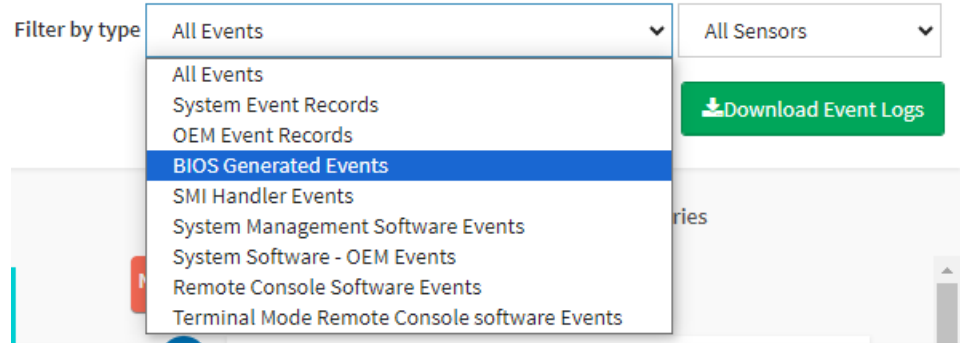

2. Users can click "Clear Event Logs" button to delete all existing records, also can click "Download Event Logs" button to download all the events in the text file format.

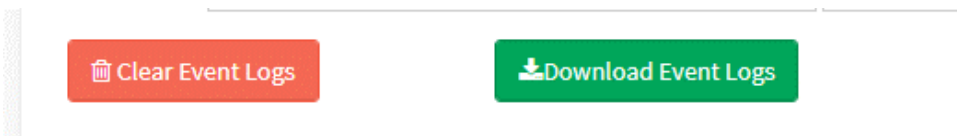

### <span id="page-19-0"></span>**7.2 Audit Log**

This page displays all users' operational logs, such as power on/off, KVM login, WEBUI login, Firmware update and other operational logs.

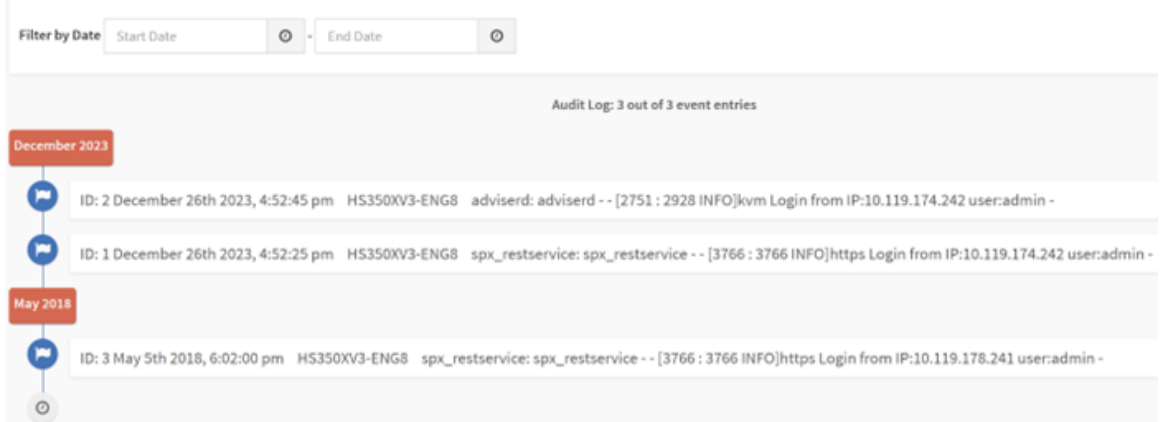

Also, users can filter all the audit logs by choosing the date.

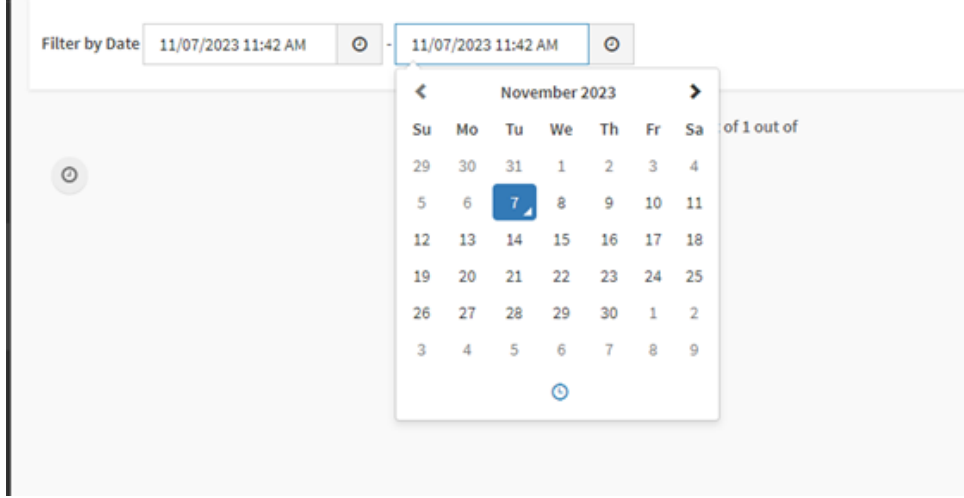

### <span id="page-20-0"></span>**Chapter 8. Settings**

This page includes all configurations for BMC, such as:

- Date & Time
- External User Services
- KVM Mouse Setting
- Log Settings
- TLS Settings
- SSL Settings
- Media Redirection Settings
- Network Settings
- PAM Order Settings
- Platform Event Filter
- Services
- SMTP Settings
- User Management
- IPMI Interfaces
- Account Lockout Policy

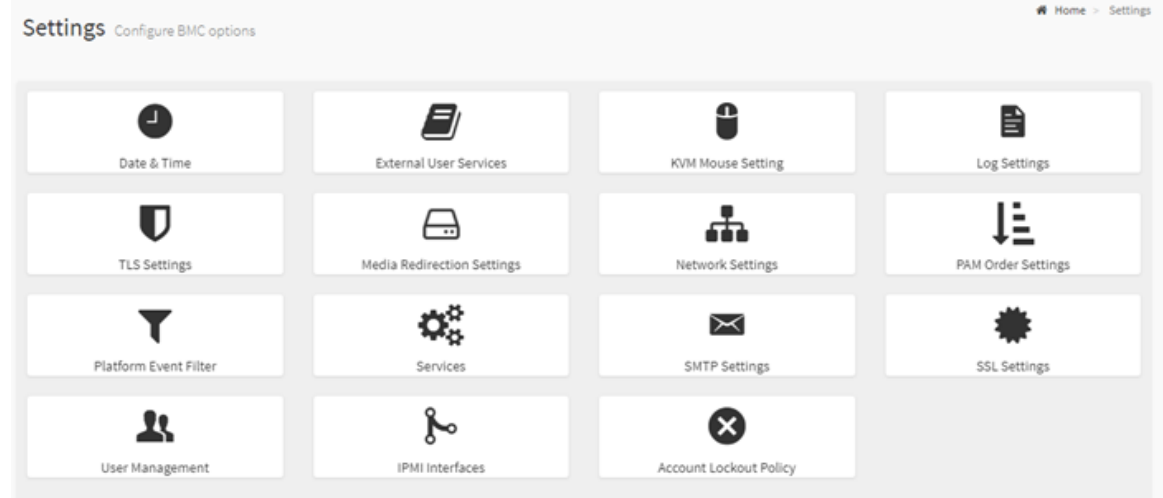

#### Figure 6. Settings

- ["8.1 Date and Time" on page 18](#page-21-0)
- ["8.2 External User Services" on page 18](#page-21-1)
- ["8.3 KVM Mouse Setting" on page 20](#page-23-0)
- ["8.4 Log Settings" on page 20](#page-23-1)
- ["8.5 TLS Settings" on page 21](#page-24-0)
- ["8.6 Media Redirection Settings" on page 22](#page-25-0)
- ["8.7 Network Settings" on page 25](#page-28-0)
- ["8.8 PAM Order Settings" on page 28](#page-31-0)
- ["8.9 Platform Event Filter" on page 28](#page-31-1)
- ["8.10 Services" on page 30](#page-33-0)
- ["8.11 SMTP Settings" on page 30](#page-33-1)
- ["8.12 SSL Settings" on page 31](#page-34-0)
- ["8.13 User Management" on page 32](#page-35-0)
- ["8.14 IPMI Interfaces" on page 33](#page-36-0)
- <span id="page-21-0"></span>• ["8.15 Account Lockout Policy" on page 34](#page-37-0)

#### **8.1 Date and Time**

1. Date configuration

Select time zone either using the drop-down menu or map. Set the date and time on the BMC.

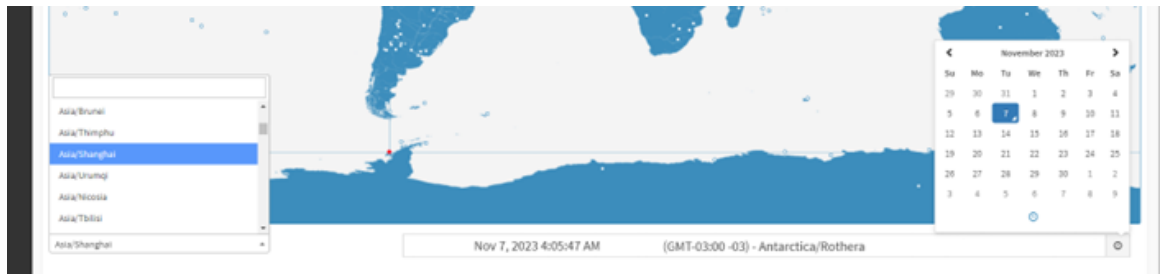

2. Time automatic configuration

BMC support automatic configure time. There are 2 ways to set time, NTP and PTP.

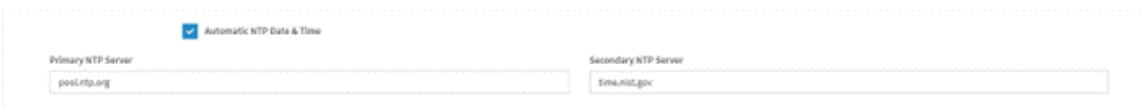

Configure the PTP settings is as below:

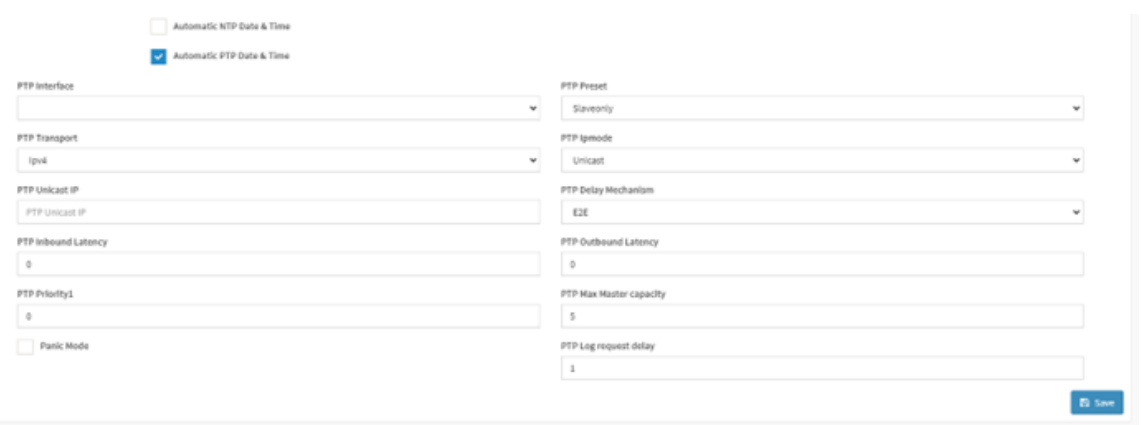

### <span id="page-21-1"></span>**8.2 External User Services**

BMC can set user configuration services, such as LDAP/E-directory, active directory, or RADIUS.

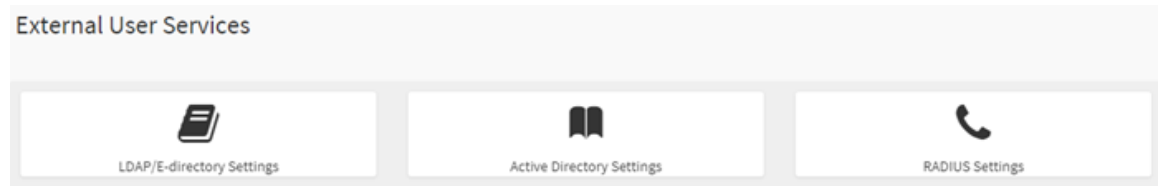

Users can set general LDAP configuration and check active directory.

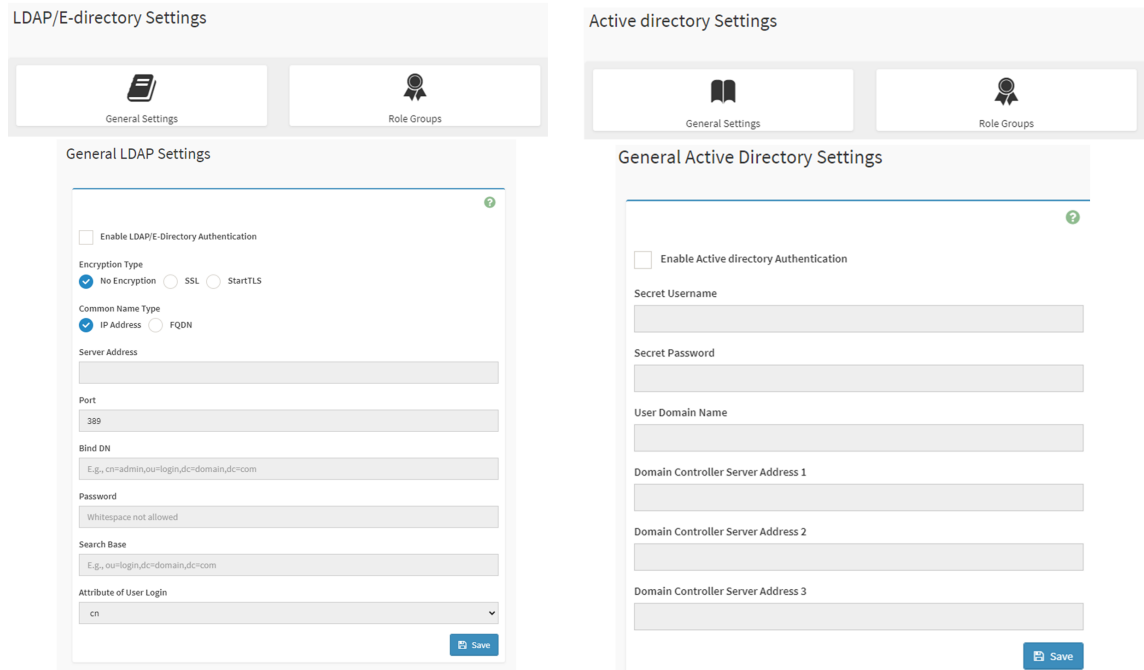

BMC also supports RADIUS based on user's scenarios.

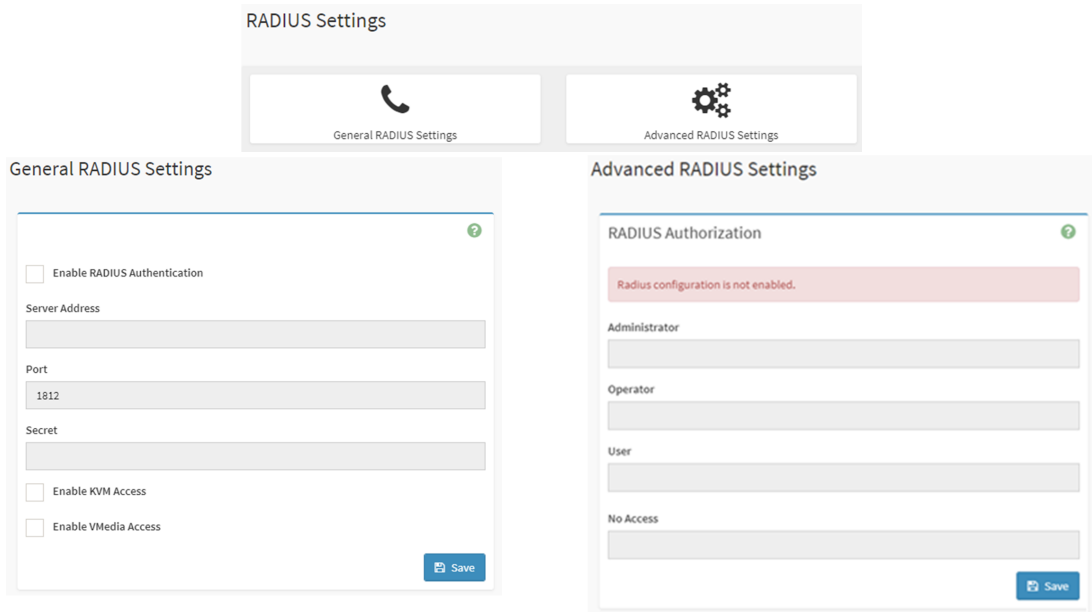

### <span id="page-23-0"></span>**8.3 KVM Mouse Setting**

The Redirection Console oversees mouse emulation from local window to remote screen using any of the two methods. 'Administrator' is only able to configure this option.

- Absolute Mouse mode
- Other Mouse mode

"Absolute Mouse mode" sends the absolute position of the local mouse to the server. To select this mode, select the 'Set mode to Absolute' option. Recommended for Windows or later Linux releases.

When the user selects other modes, the mouse cursor will change to the default cursor of the server after entering the KVM screen. After leaving the KVM screen range, restore to the default cursor state of the current host.

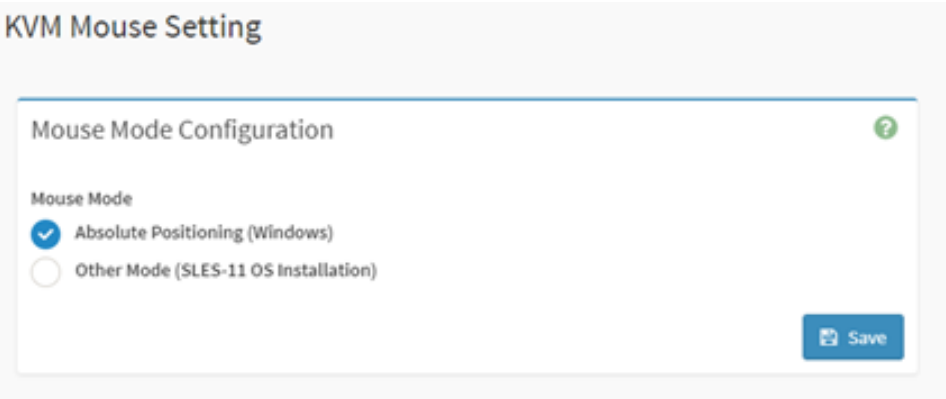

#### <span id="page-23-1"></span>**8.4 Log Settings**

This field is used to configure the log policy for the event log.

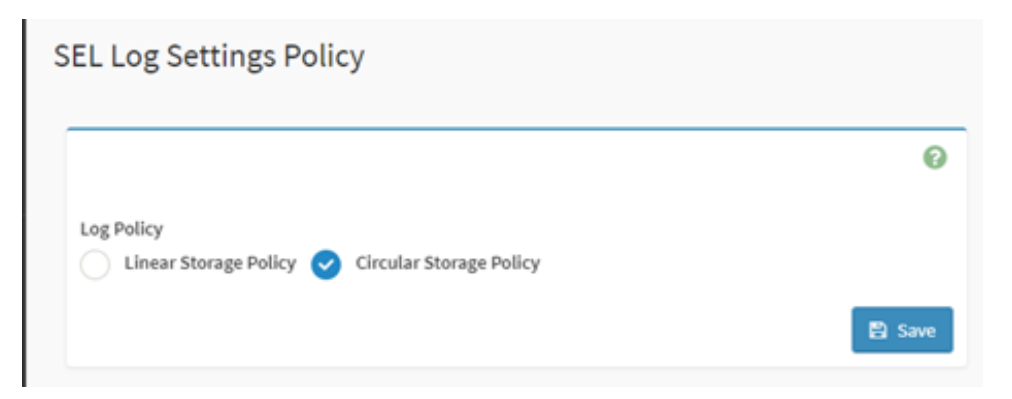

Select "Enable System Log" to view all system events. Entries can be filtered based on their classification levels.

### **Advanced Log Settings**

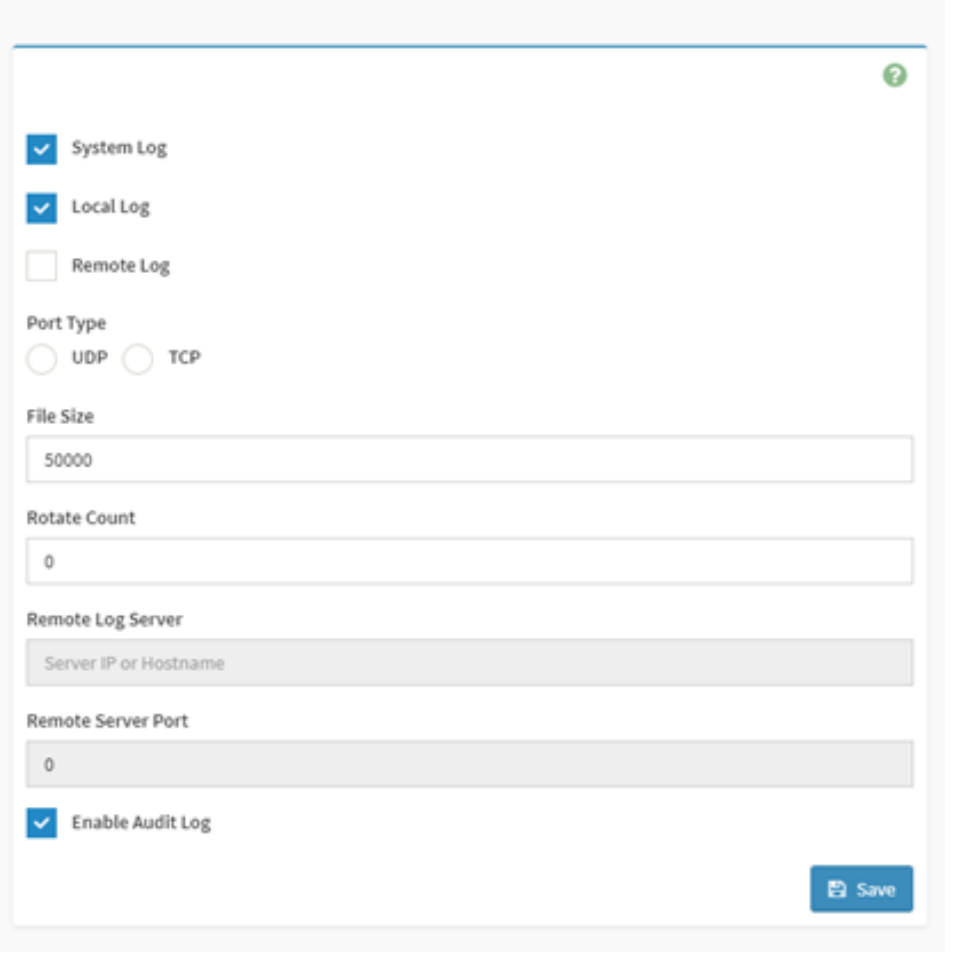

### <span id="page-24-0"></span>**8.5 TLS Settings**

This page is for TLS protocol encryption mode setting, users can configure it by following its requirement.

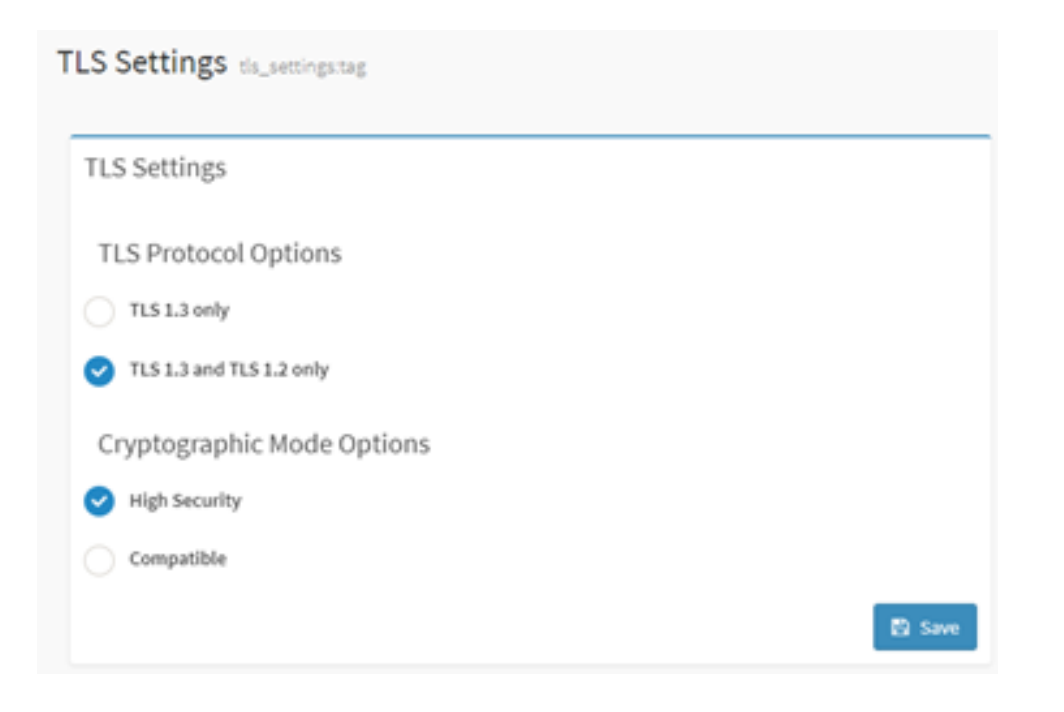

#### <span id="page-25-0"></span>**8.6 Media Redirection Settings**

- 1. To enable or disable Remote Media support, check or un-check the check box respectively. If selected, then following remote media types will display.
	- CD/DVD
	- Floppy
	- Hard disk

On selecting the individual media types, their respective configurations will display. Users can configure different settings for different remote media types.

## **General Settings**

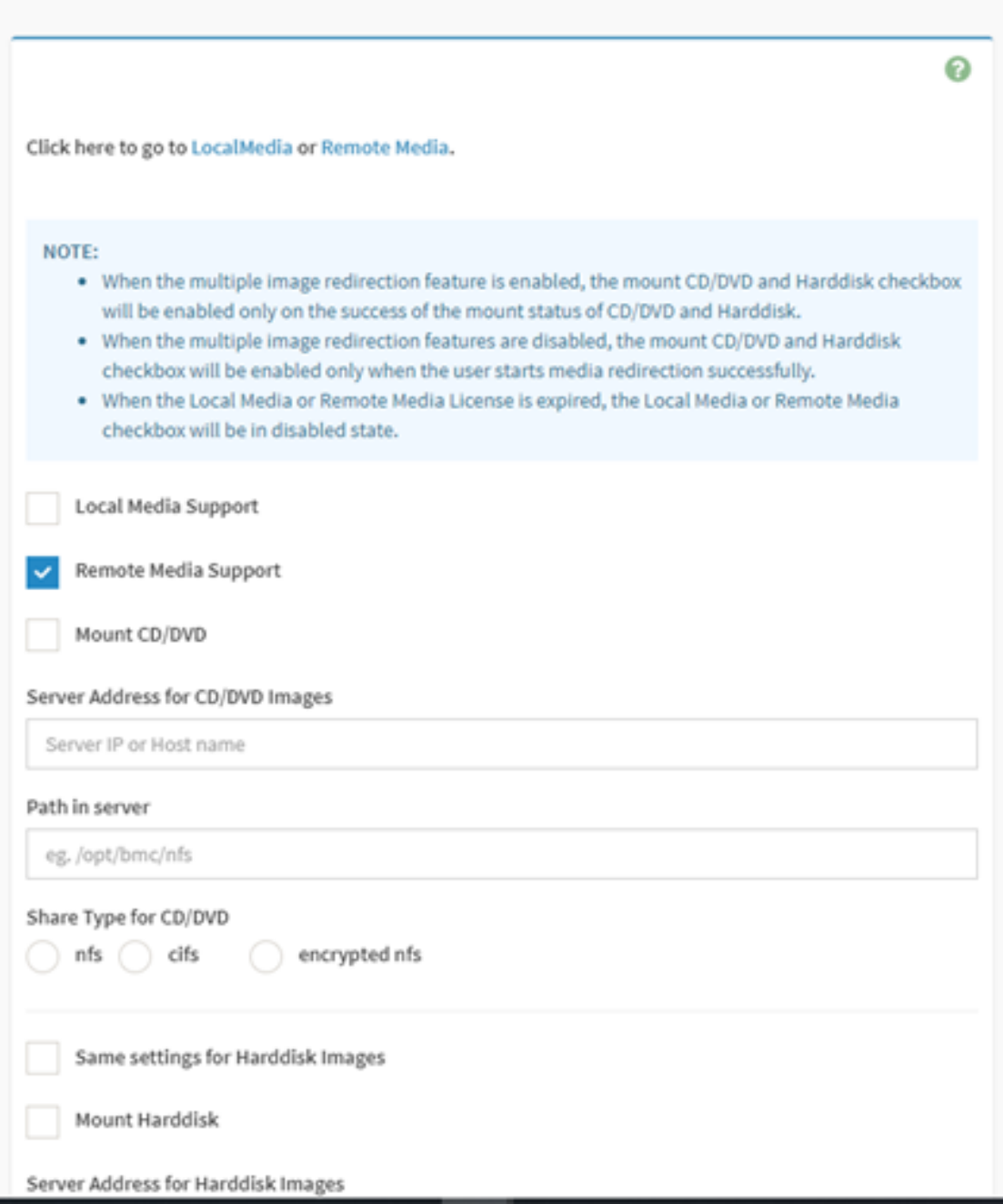

2. Select the number of floppy CD/DVD and hard disk devices for Virtual Media redirection.

### **VMedia Instance Settings**

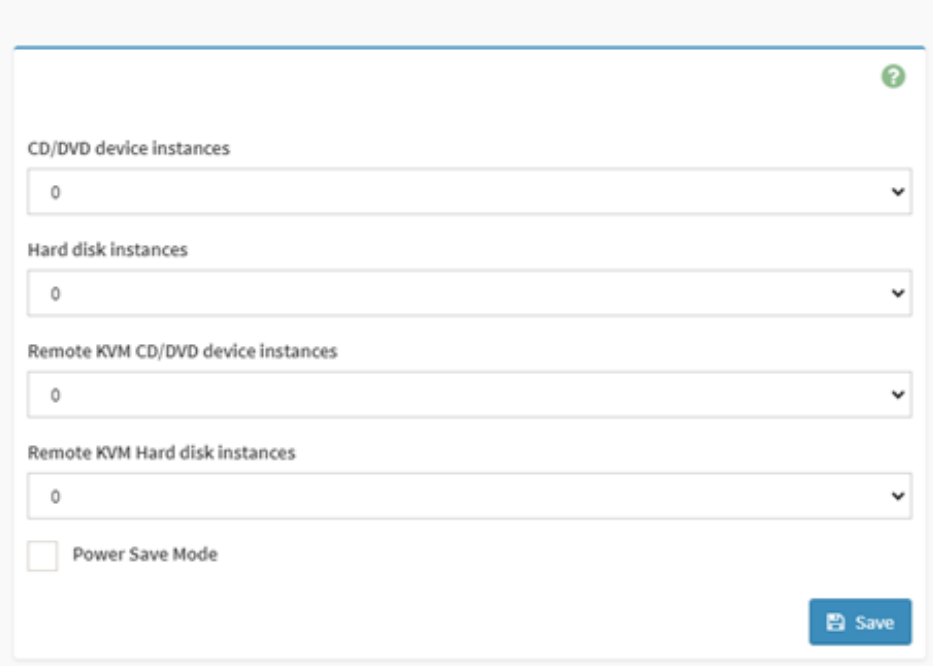

3. Check this option to enable Single Port Application support in BMC when using H5Viewer.

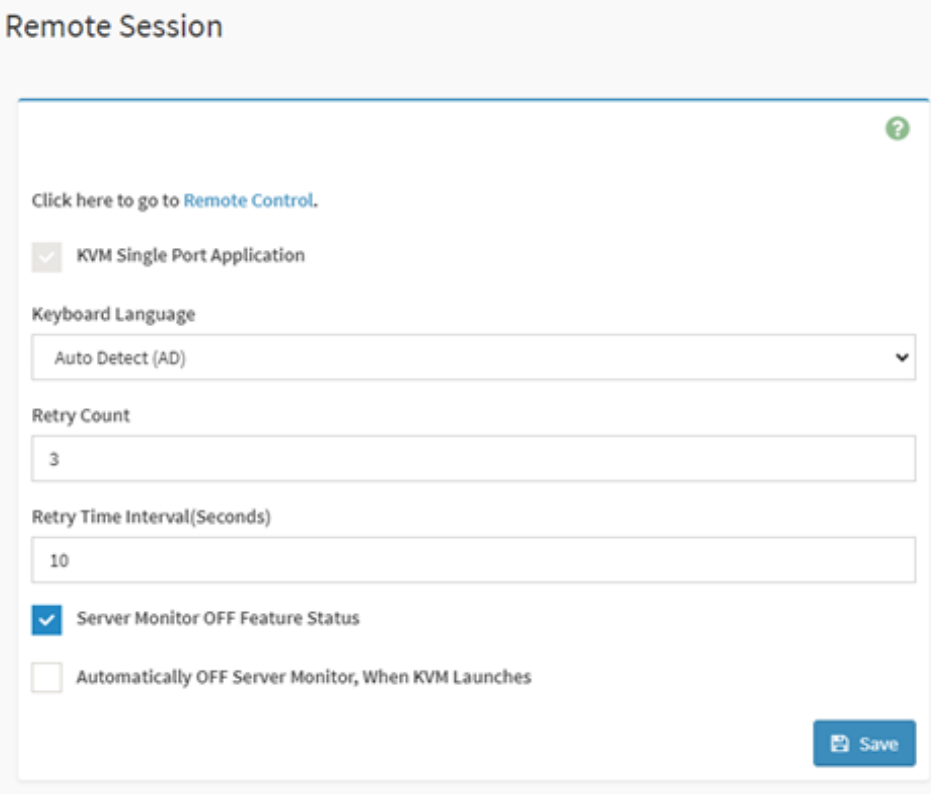

#### <span id="page-28-0"></span>**8.7 Network Settings**

On this page, users can check and set all LAN interface configuration.

1. Check BMC IP and settings: User can set all BMC network info here, such as IP address, IPv4 or IPv6 enablement, DHCP or static IP and VLAN.

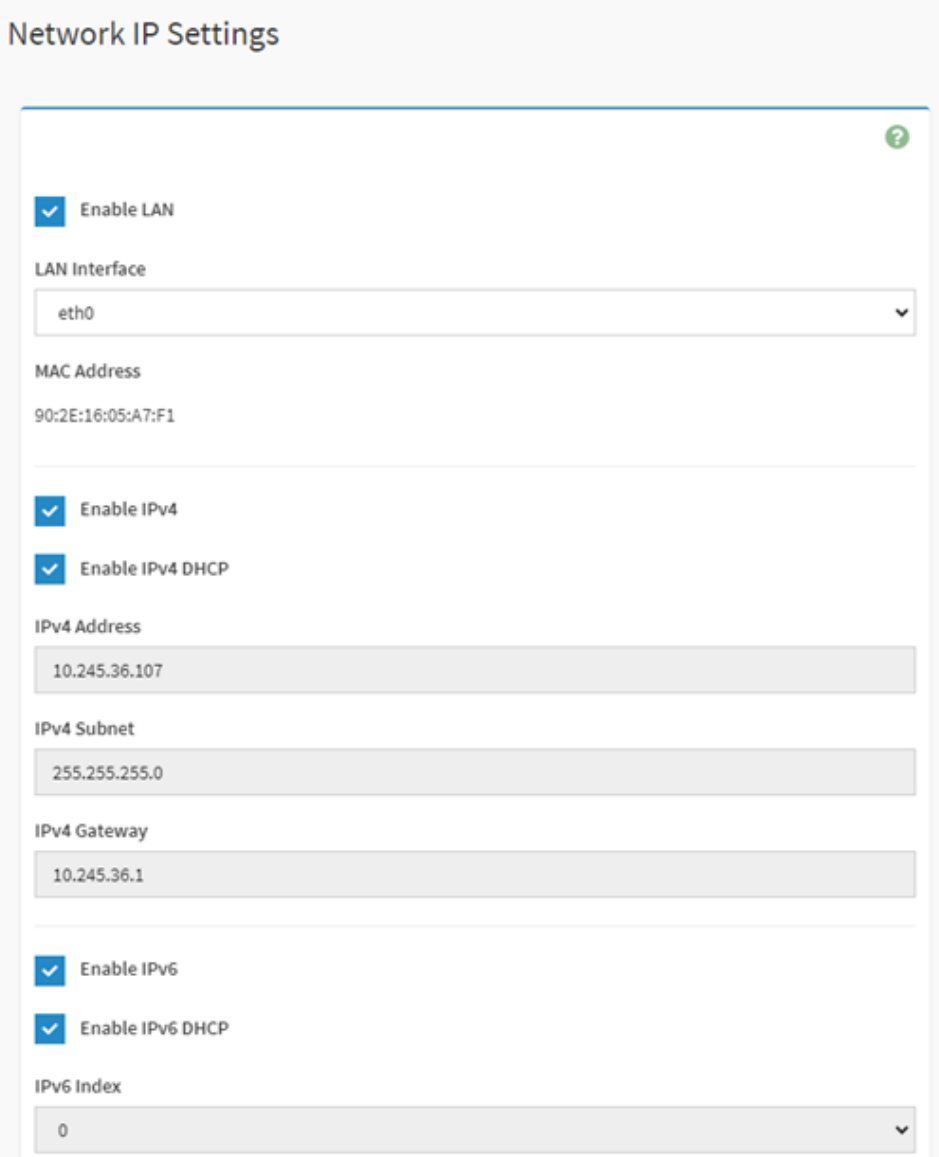

2. Select network binding configuration. Users can set bond mode here with both dedicate management LAN and OCP NIC share LAN.

### Network Bond Configuration

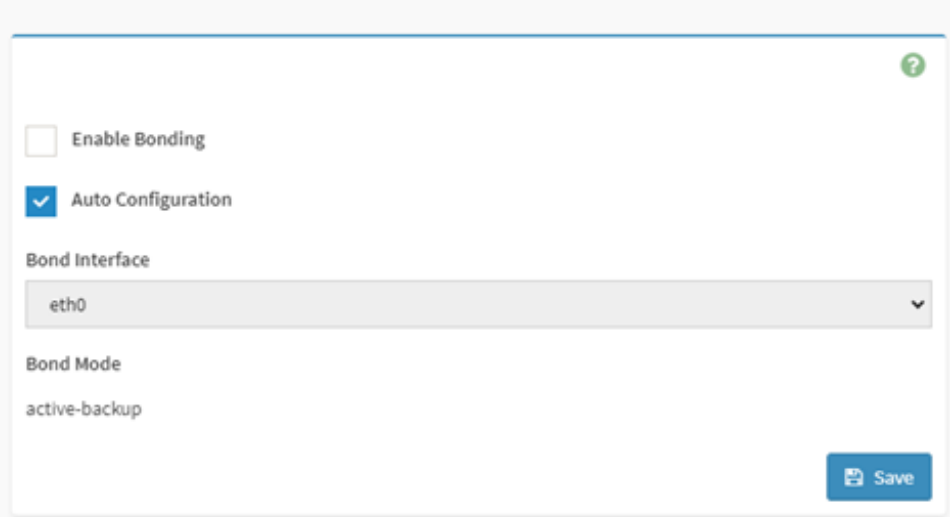

3. Select the network interface from the list for which the Link speed and duplex mode are to configure.

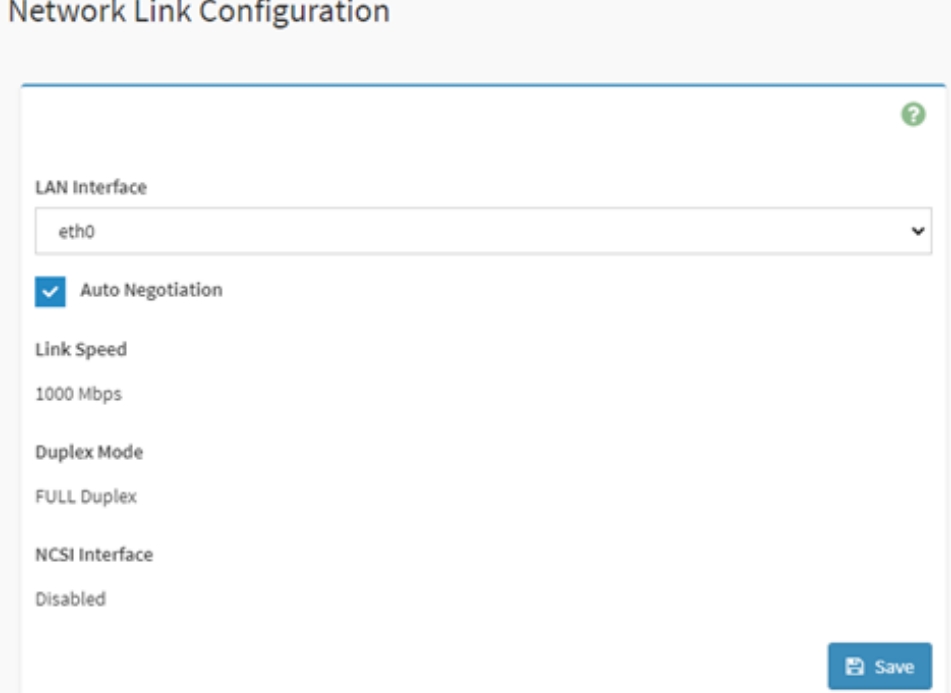

4. Check this box to enable all DNS services and multicast DNS.

### **DNS Configuration**

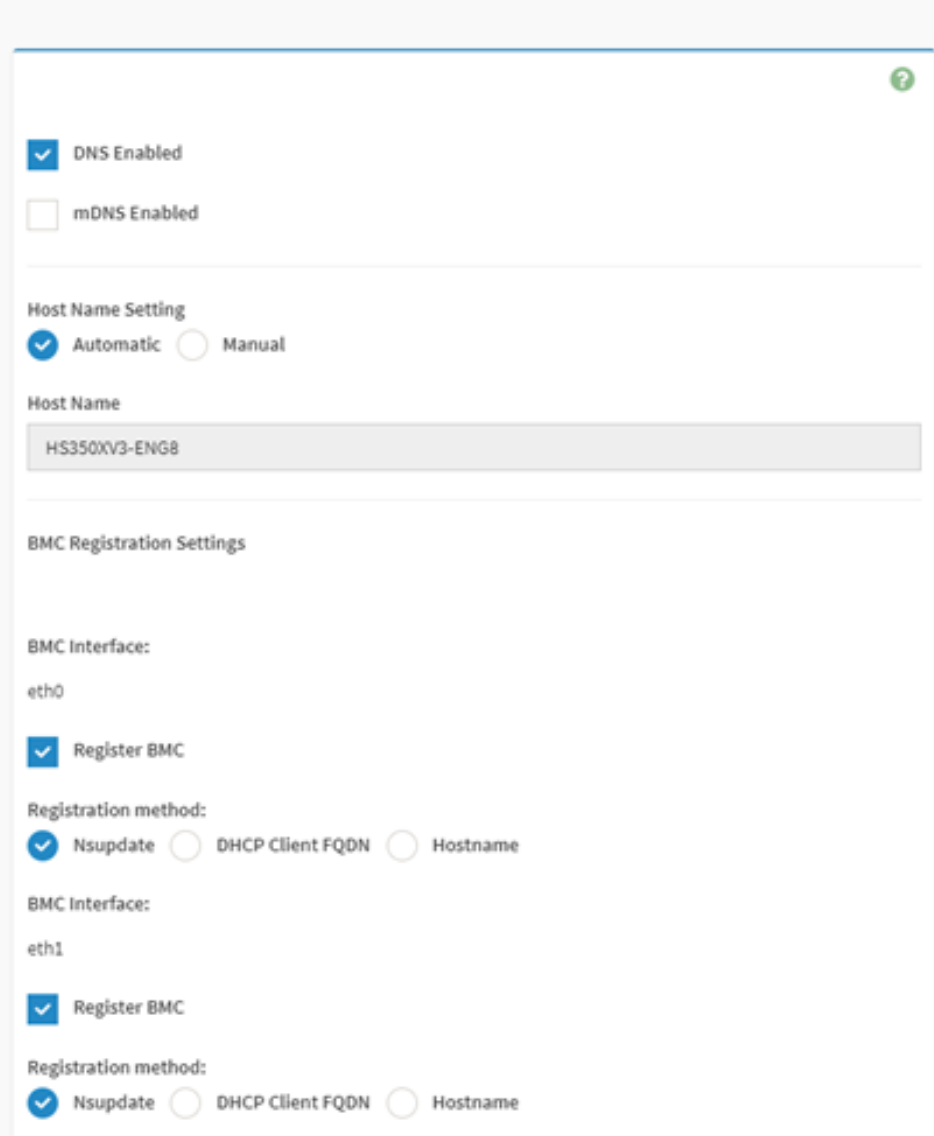

5. Select this radio button to change NCSI Mode to Auto Failover Mode or Manual Switch Mode.

#### Sideband Interface (NC-SI)

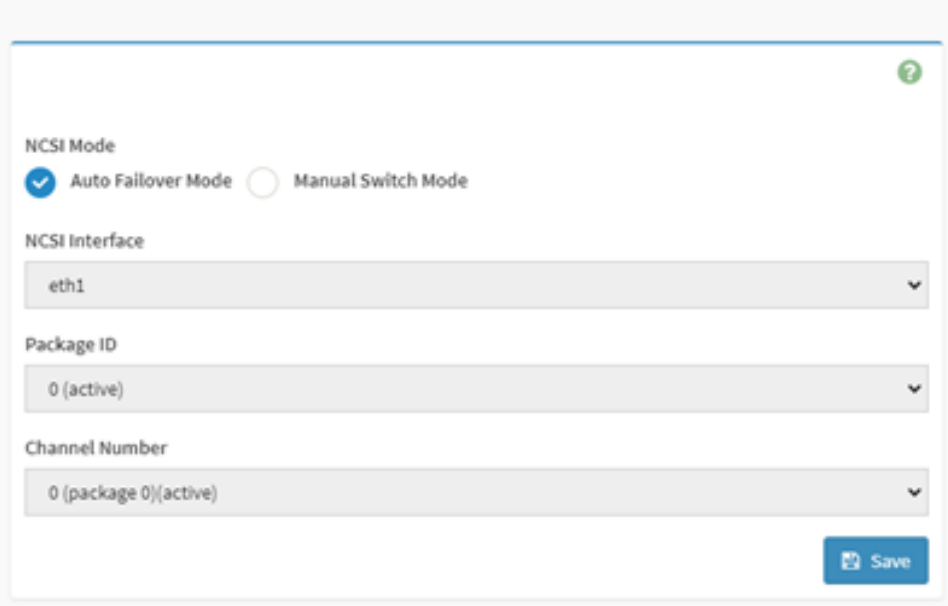

#### <span id="page-31-0"></span>**8.8 PAM Order Settings**

This page is to configure the PAM order for user authentication into the BMC. It shows the list of available PAM modules supported in the BMC. Click and drag the required PAM module to change its order.

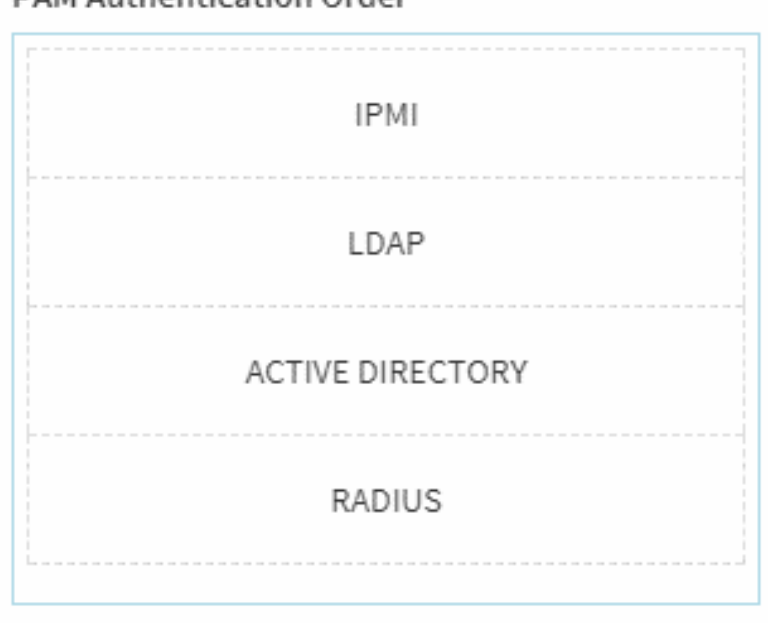

#### PAM Authentication Order

#### <span id="page-31-1"></span>**8.9 Platform Event Filter**

BMC supports IPMI platform Event Filter (PEF) feature, which can set actions policies when some events occurred or received event logs (SEL), such as power action, SNMP trap (PET) or other actions.

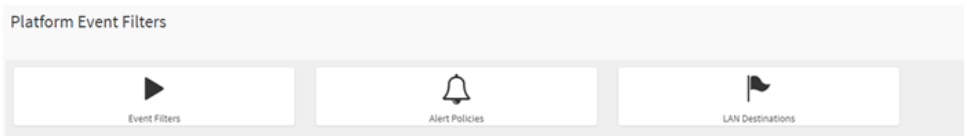

1. It shows all configured event filters and available slots. You can modify or add new event filter entry from here. There are 15 tabs available for users to use in this interface.

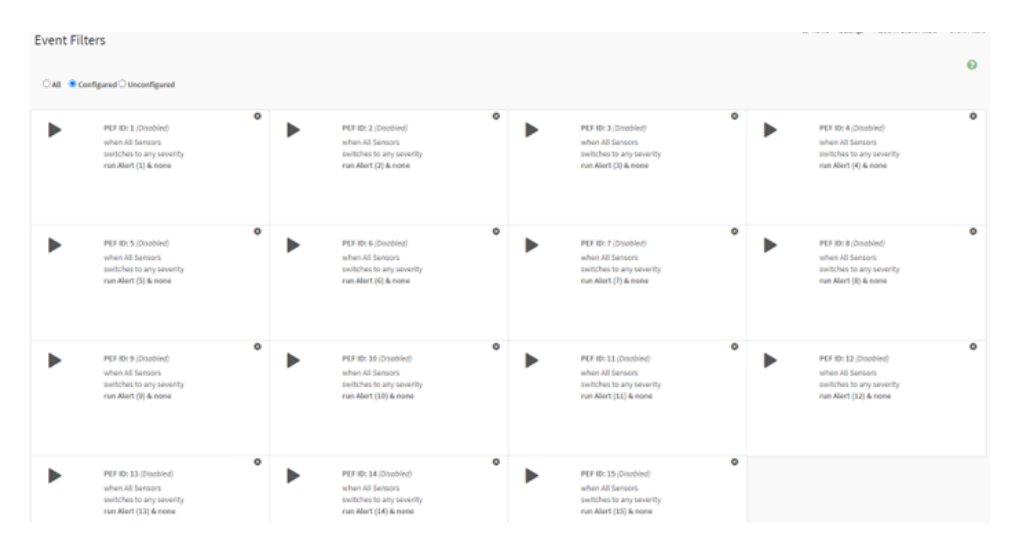

2. It shows all configured Alert policies and available slots. You can modify or add new alert policy entry from here. A maximum of 60 slots are available.

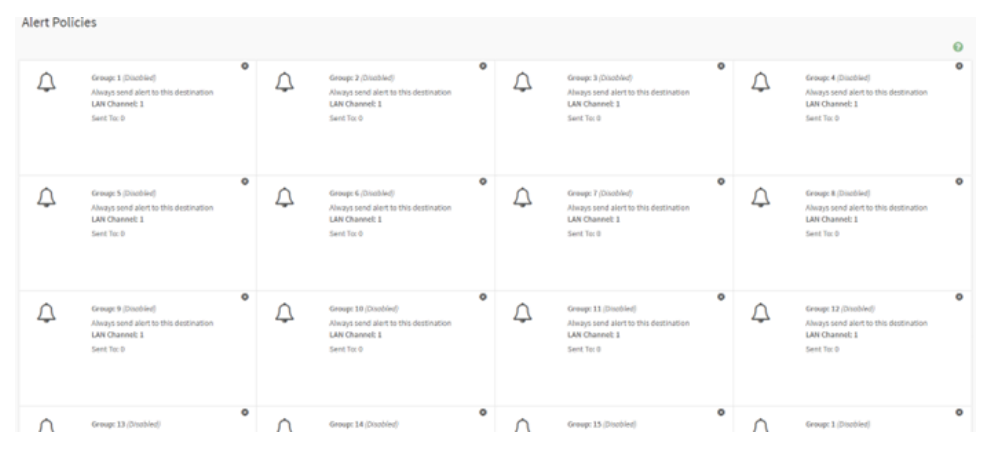

3. It shows all configured LAN destinations and available slots. You can modify or add new LAN destination entry from here. A maximum of 15 slots are available.

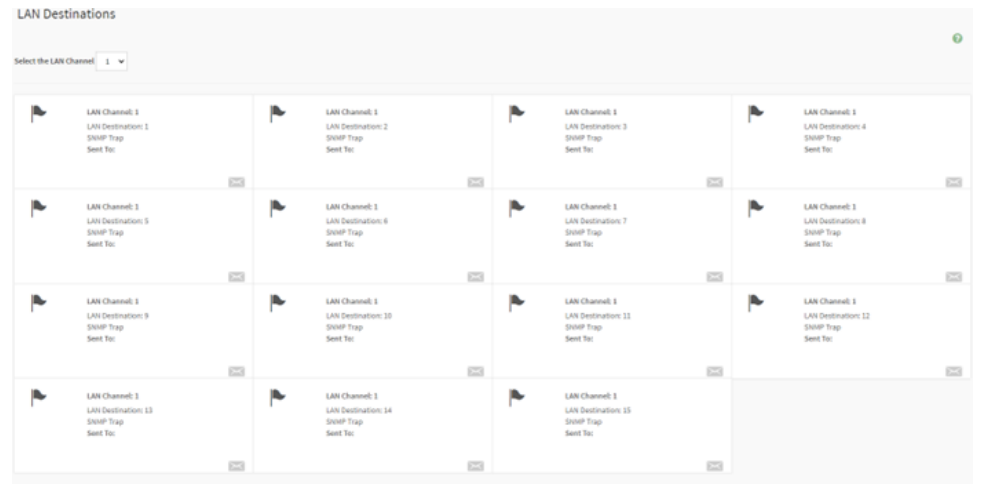

#### <span id="page-33-0"></span>**8.10 Services**

Below is a list of services running on the BMC. It shows status and other basic information about the services. To modify a service, a user must be an administrator.

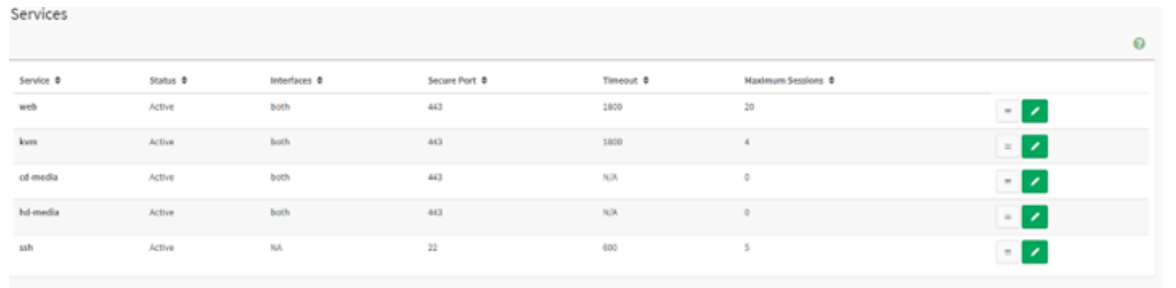

### <span id="page-33-1"></span>**8.11 SMTP Settings**

BMC supports SMTP, which can send emails when events occurred. Users can enable it and set SMTP configuration on this page.

### **SMTP Settings**

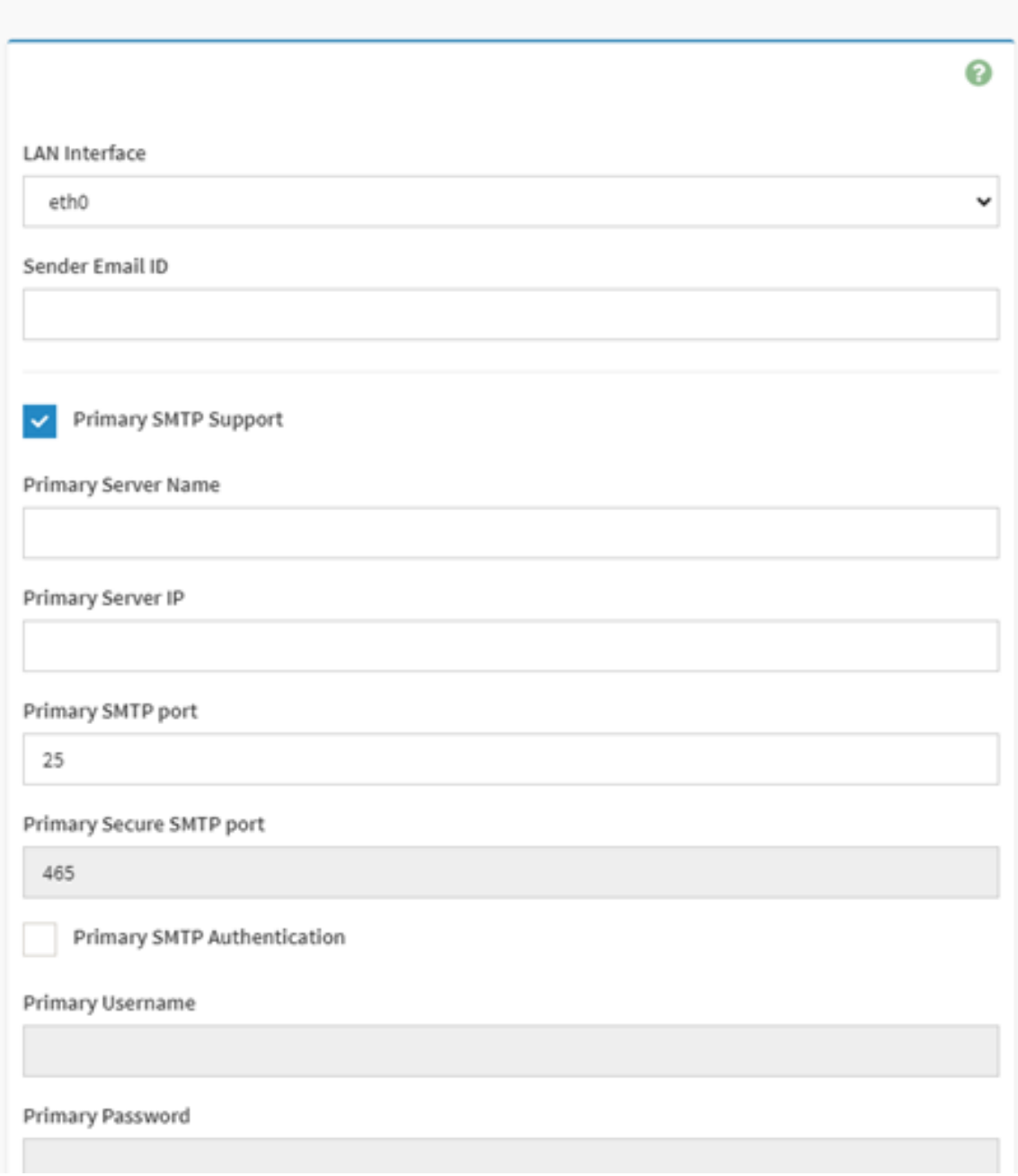

#### <span id="page-34-0"></span>**8.12 SSL Settings**

- 1. View SSL Certificate: It displays the basic information about the uploaded SSL certificate. It displays the following fields.
- 2. Generate SSL Certificate: Common name, organization name, organization section unit and city or locality for which the certificate will generate.
- 3. Upload SSL Certificate: This page allows users to upload and change new certificate and it will also show uploaded date/time.

**SSL Settings** 

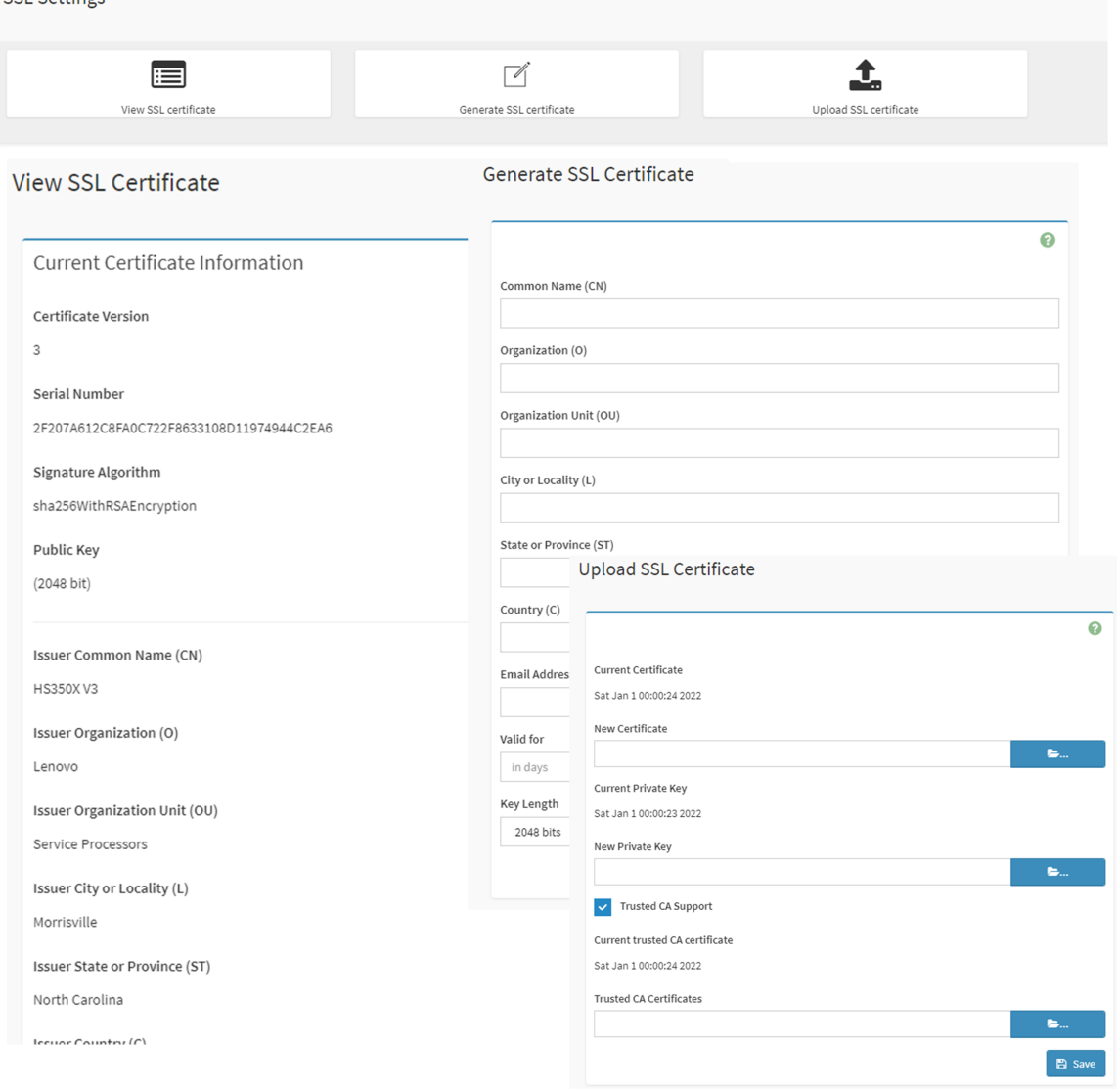

### <span id="page-35-0"></span>**8.13 User Management**

It shows all the users and user privilege in current BMC.

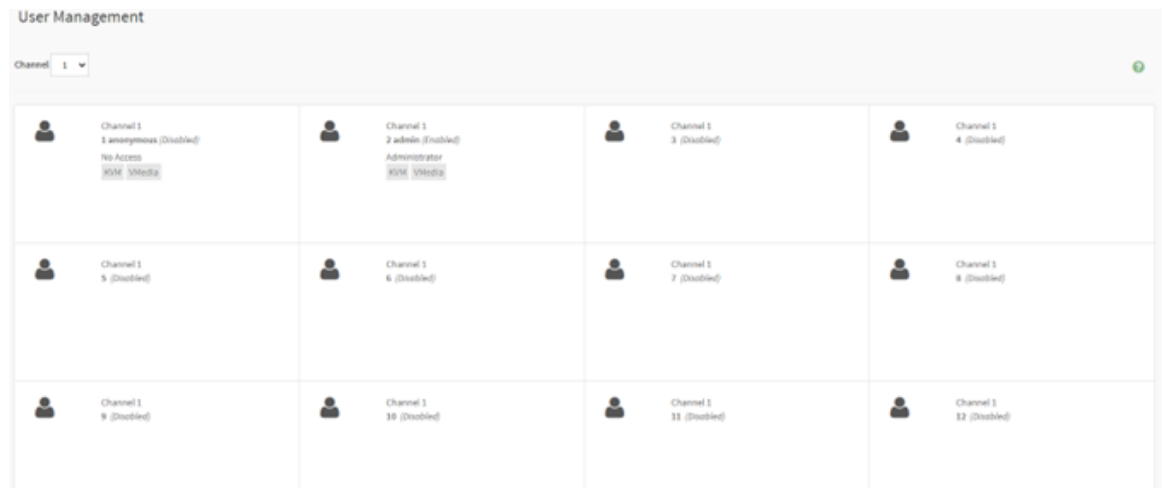

When clicking into a user entrance, all the user configurations could be modified, such as password, access channel, privilege, and other access authority.

**Note:** If users change the password, they must follow strong password rules for security concern.

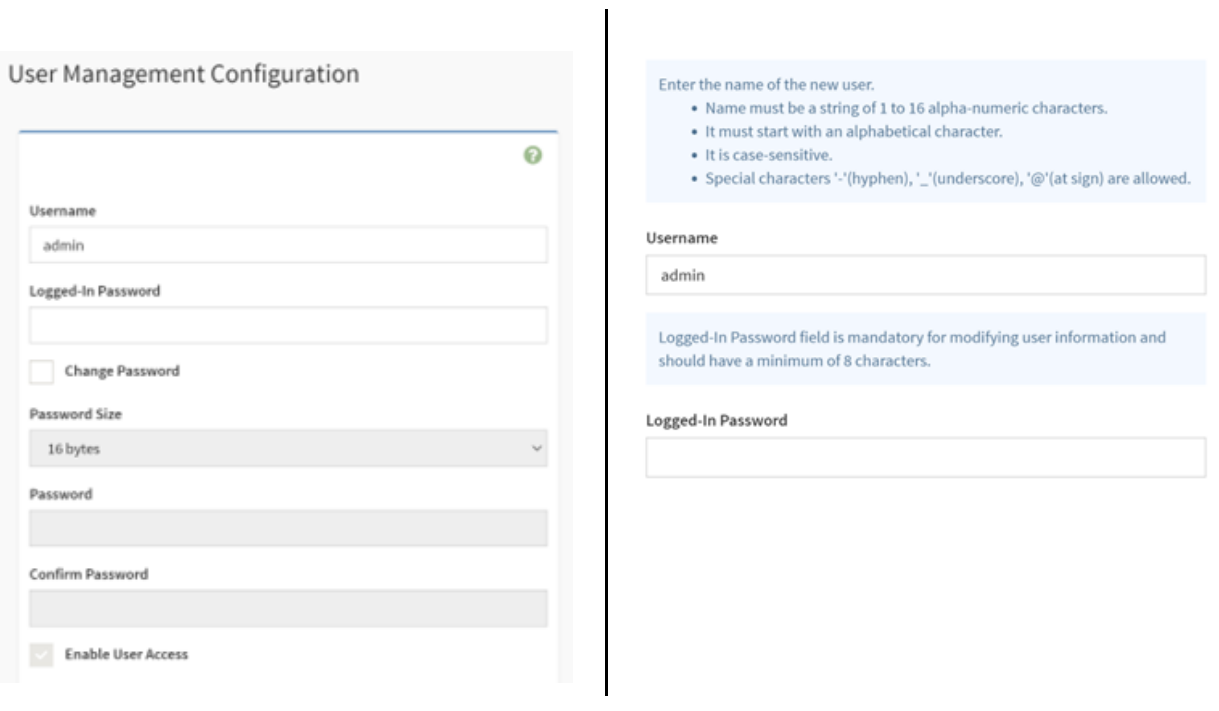

#### <span id="page-36-0"></span>**8.14 IPMI Interfaces**

IPMI usage setting mode.

IPMI over LAN feature is disabled by default when delivered from factory because of security policy, users can enable it by OEM IPMI command.

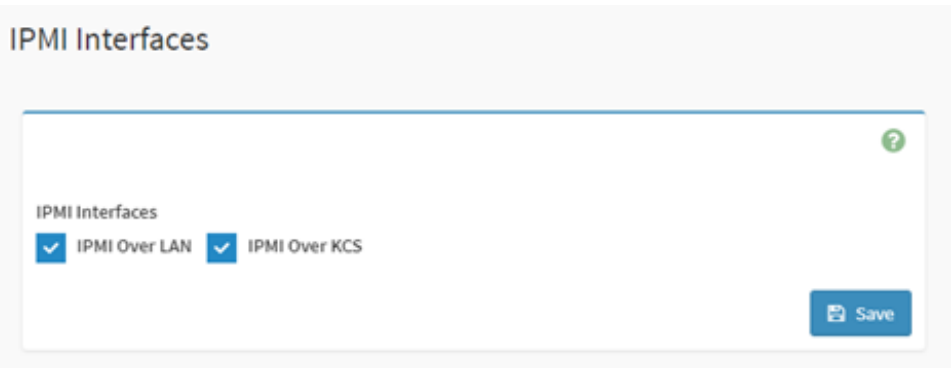

### <span id="page-37-0"></span>**8.15 Account Lockout Policy**

This page is for security reason to lock or unlock user status. Use the page to configure account lockout policy (when inputting bad passwords).

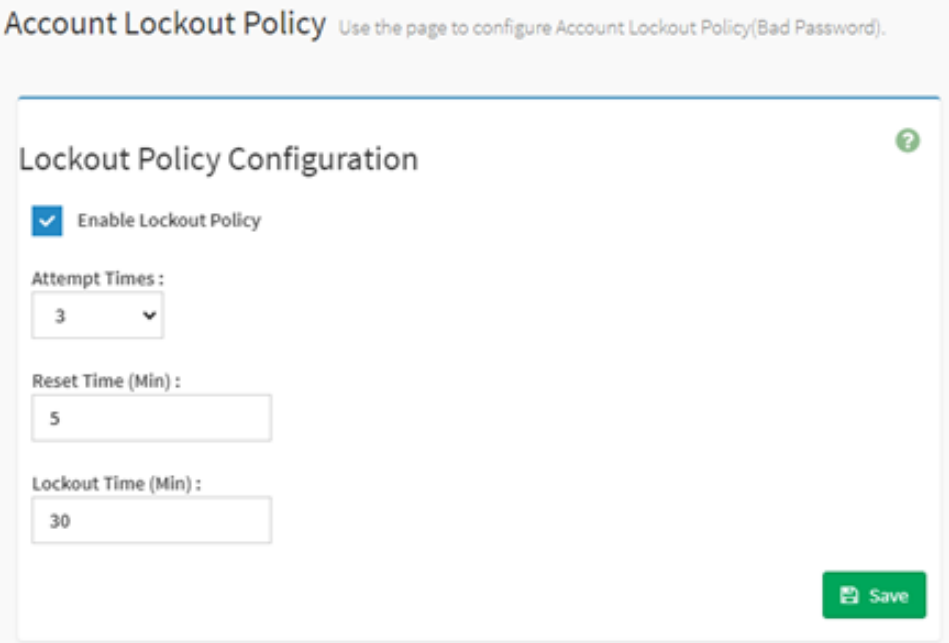

## <span id="page-38-0"></span>**Chapter 9. Remote Control**

BMC supports remote control with LAN interface. Remove control includes KVM and SOL:

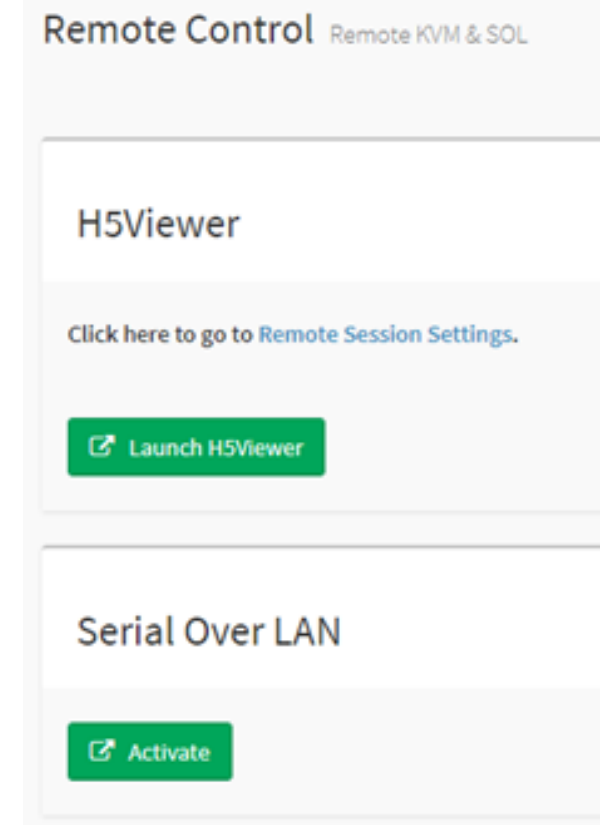

- ["9.1 H5Viewer KVM" on page 35](#page-38-1)
- <span id="page-38-1"></span>• ["9.2 H5Viewer SOL \(Serial Over LAN\)" on page 36](#page-39-0)

#### **9.1 H5Viewer KVM**

Click Launch KVM button to start html5 KVM. In KVM, there are some operations can be implemented, such as:

- Starting & stopping video.
- Changing mouse and keyboard settings.
- Sending & setting hot keys.
- Recording video.
- Power control.
- Check active users.
- Mounting and unmounting virtual media.

KVM starting:

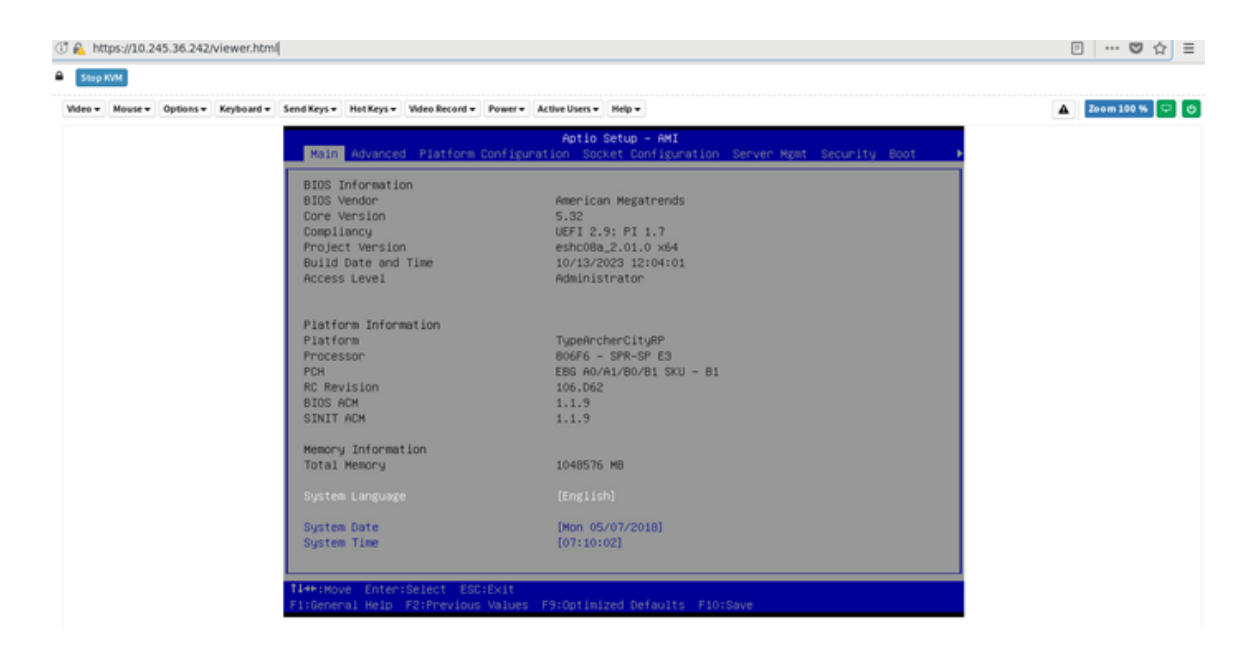

#### Record Video:

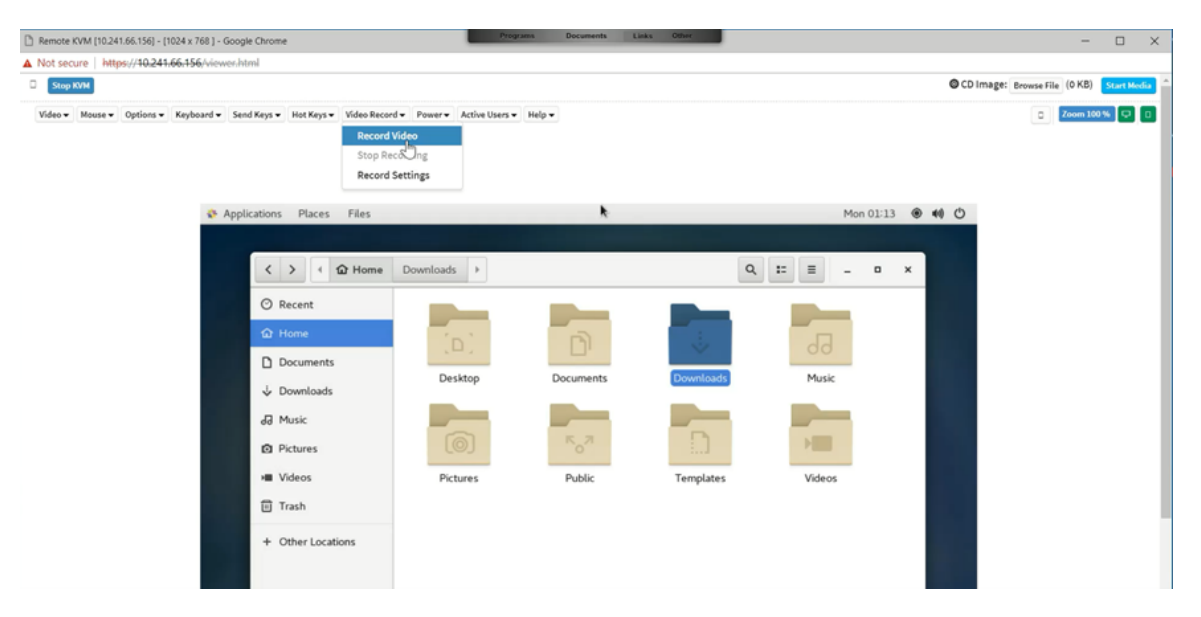

**Note:** Since the larger server OS resolution would need the larger data traffic bandwidth and CPU processing time, when recording a video, we suggest the resolution is better under 1024x768 to avoid a "video drop frame".

#### <span id="page-39-0"></span>**9.2 H5Viewer SOL (Serial Over LAN)**

Users can launch serial over LAN to remotely debug system from WEBUI.

SOL Launch:

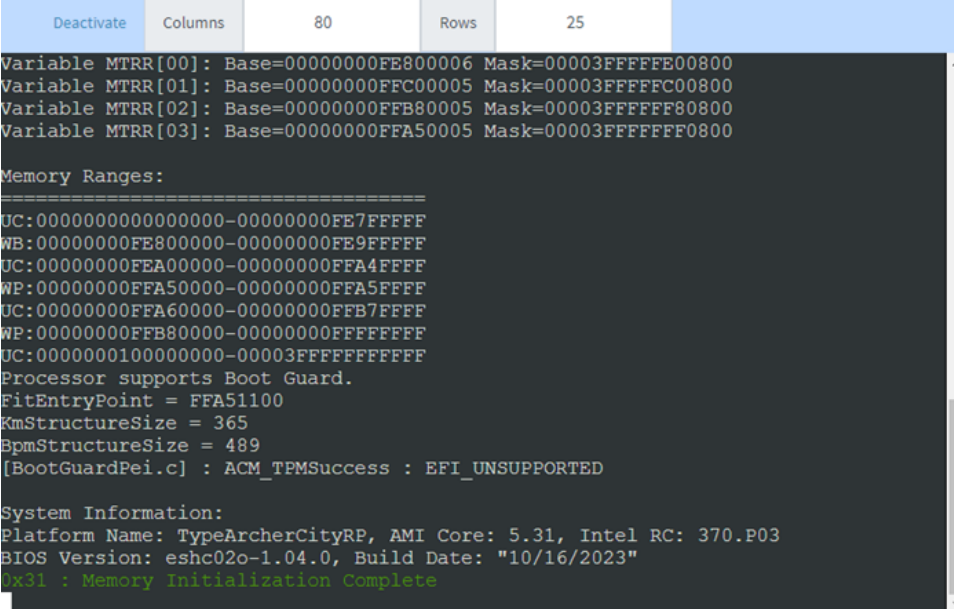

### <span id="page-42-0"></span>**Chapter 10. Image Redirection**

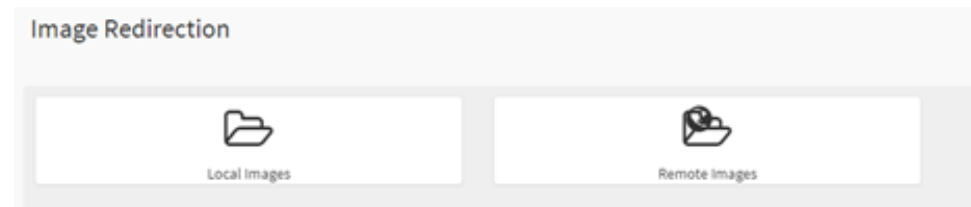

1. Local images:

BMC supports to emulate CD/DVD/HDD images within the BMC to host as media. This feature will use BMC internal media to store media.

If enable this feature, it needs to use BMC own store space such as SPI flash, confirm if the free space is enough to restore your media.

All available images stored in BMC are listed here:

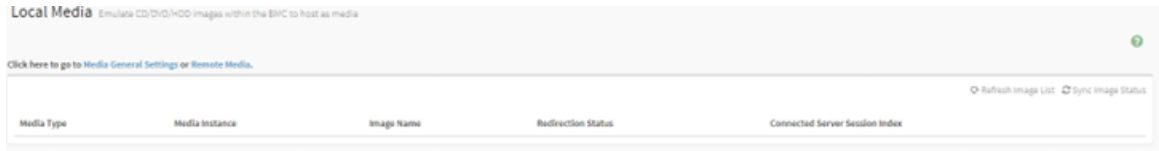

2. Remote images:

BMC supports to mount CD/DVD/HDD images from remote host as media BMC LAN interface. For more information, see ["8.6 Media Redirection Settings" on page 22](#page-25-0).

Here will list all available images from remote host.

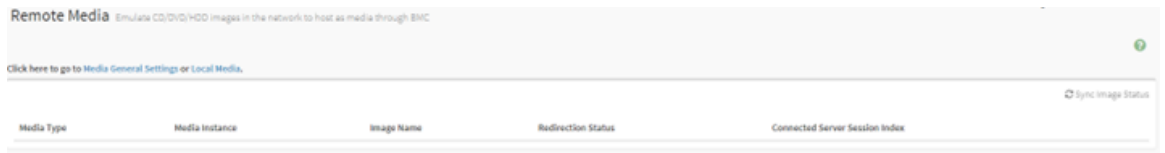

### <span id="page-44-0"></span>**Chapter 11. Power Control**

This page shows the current host power status. And users can control the host power in this page:

- Power Off.
- Power On.
- Power Cycle.
- Hard Reset.
- ACPI Shutdown

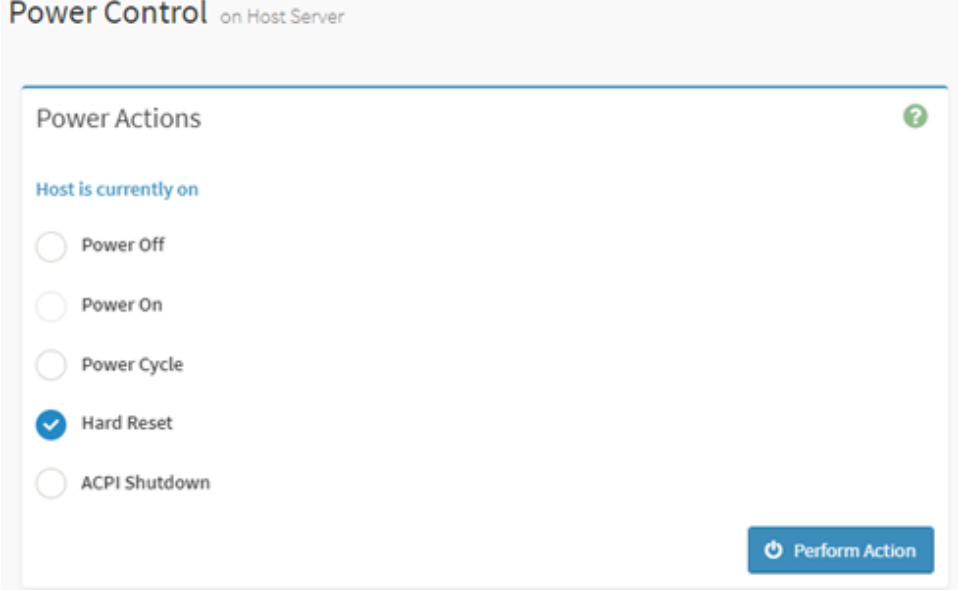

Also, users can set the power interval to avoid performing power actions too frequently. The interval value scope is from 0 to 60 minutes.

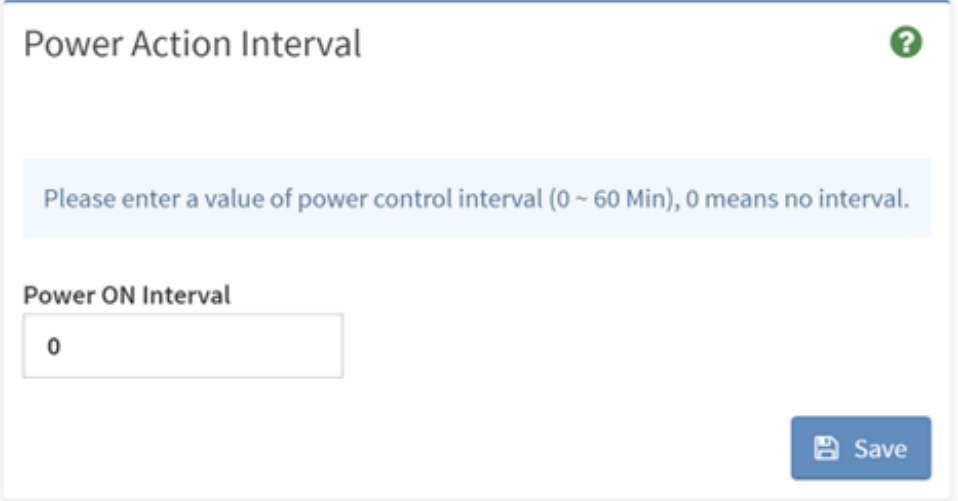

### <span id="page-46-0"></span>**Chapter 12. Maintenance**

This part is for BMC maintenance, users can choose needed function to maintain BMC system on this page.

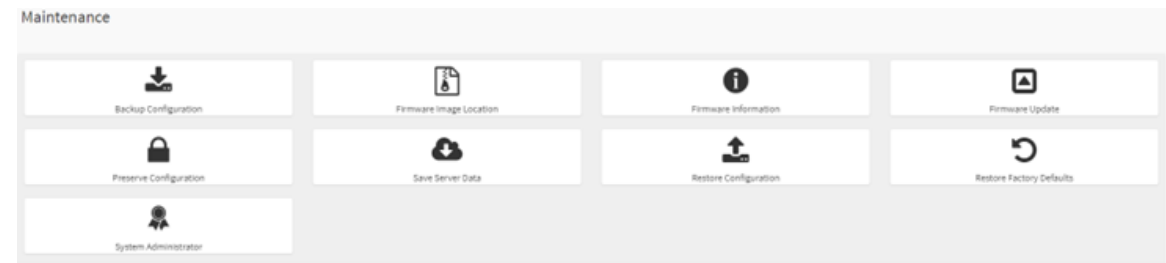

- ["12.1 Backup Configuration" on page 43](#page-46-1)
- ["12.2 Restore Configuration" on page 44](#page-47-0)
- ["12.3 Firmware Image Location" on page 44](#page-47-1)
- ["12.4 Firmware Information" on page 45](#page-48-0)
- ["12.5 Firmware Update" on page 47](#page-50-0)
	- ["12.5.1 Update BMC FW" on page 47](#page-50-1)
	- ["12.5.2 Update BIOS FW" on page 51](#page-54-0)
- ["12.6 Preserve Configuration and Restore Factory Defaults" on page 53](#page-56-0)
- ["12.7 Save Server Data" on page 54](#page-57-0)
- <span id="page-46-1"></span>• ["12.8 System Administrator" on page 56](#page-59-0)

#### **12.1 Backup Configuration**

This page is for downloading BMC backup configuration, users can check needed items to backup configuration and download the backup file.

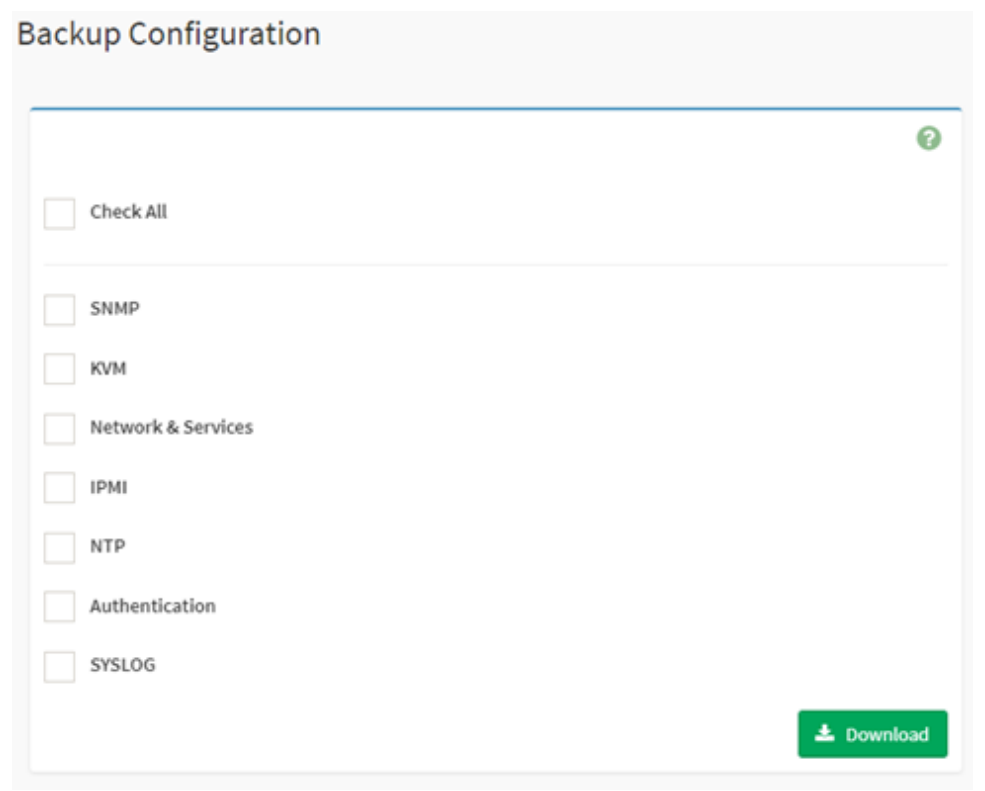

### <span id="page-47-0"></span>**12.2 Restore Configuration**

This page is used to restore configuration file saved from "Backup Configuration" page. Users can upload the download backup file to restore the configuration in this file.

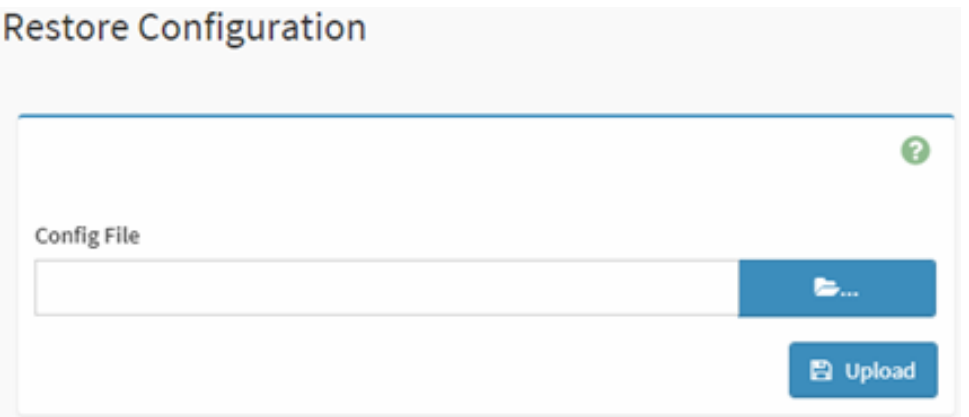

### <span id="page-47-1"></span>**12.3 Firmware Image Location**

User can choose the method of uploading FW here. Usually, we use the default value.

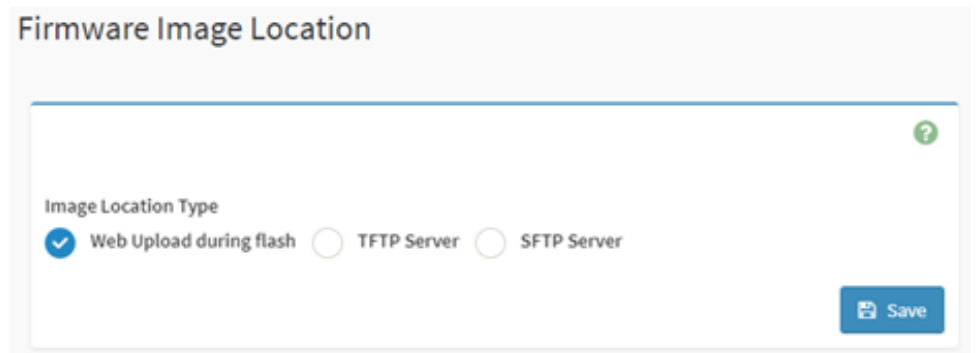

### <span id="page-48-0"></span>**12.4 Firmware Information**

On this page, it will list all available firmware versions, such as:

- BMC FW version info, including Build Date, Build time, and firmware version.
- BMC primary and secondary image version.
- BIOS primary and secondary image version.
- CPLD FW version: including MB CPLD and DC-SCM CPLD.
- Backplane FW version: including front BP and rear BP.
- PSU0 primary and secondary FW version.
- PSU1 primary and secondary FW version.
- ME FW version.

#### Firmware Information

Active Firmware Active Image ID  $\,$   $\,$ **Build Date** Sep 15 2023 **Build Time** 13:29:00 UTC Primary BMC Firmware version 1.04.230914(BUILD ID:igc602j) Secondary BMC Version 0.13.221206 **BIOS Version** 1.04.0 BIOS Backup Image Version  $N/A$ MB CPLD Version 2.02.01 DC-SCM CPLD Version  $0.04.01$ FBP1 CPLD Version 06 FBP2 CPLD Version

ℯ

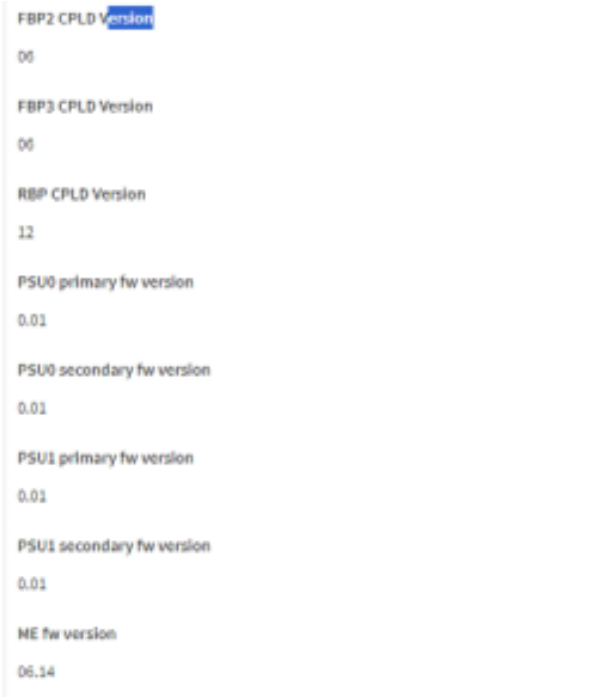

#### <span id="page-50-0"></span>**12.5 Firmware Update**

This is BMC firmware update interface. Users can choose whether to preserve configurations, choose the image and then click "Start firmware update" to upgrade current BMC firmware and BIOS firmware. There will be a progress bar to show the status.

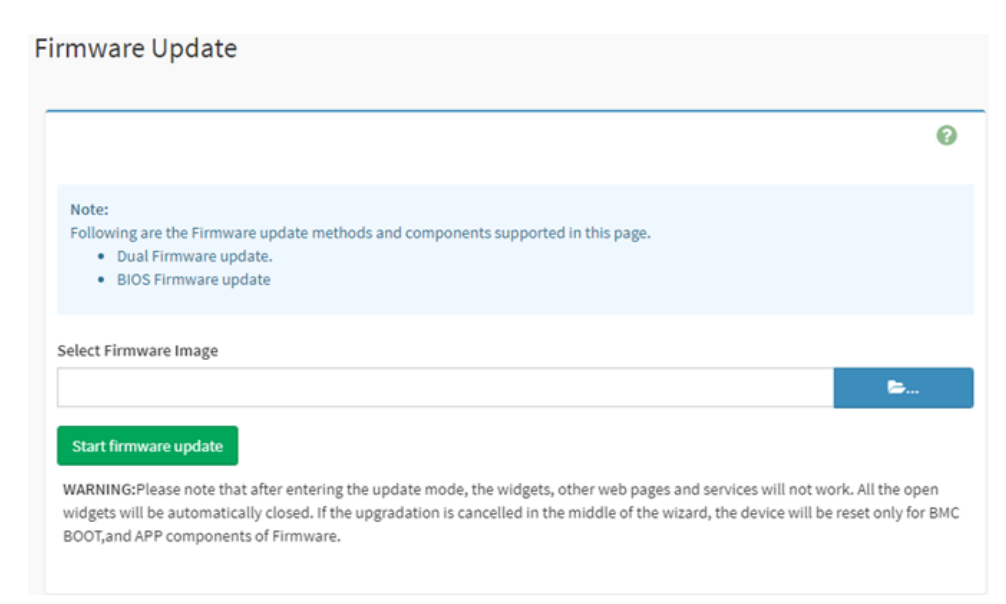

#### <span id="page-50-1"></span>**12.5.1 Update BMC FW**

1. Select the BMC image that needs to be updated:

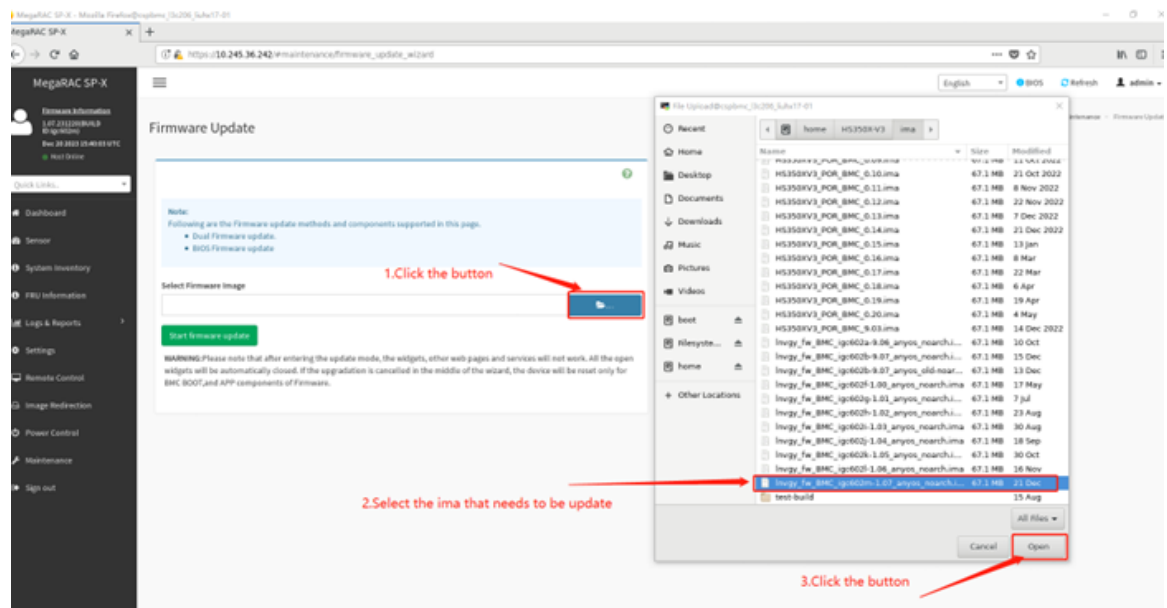

2. Select the BMC rom that needs to update, where you can choose to upgrade it separately with BMC rom1, BMC rom2, or both BMC ROMS together.

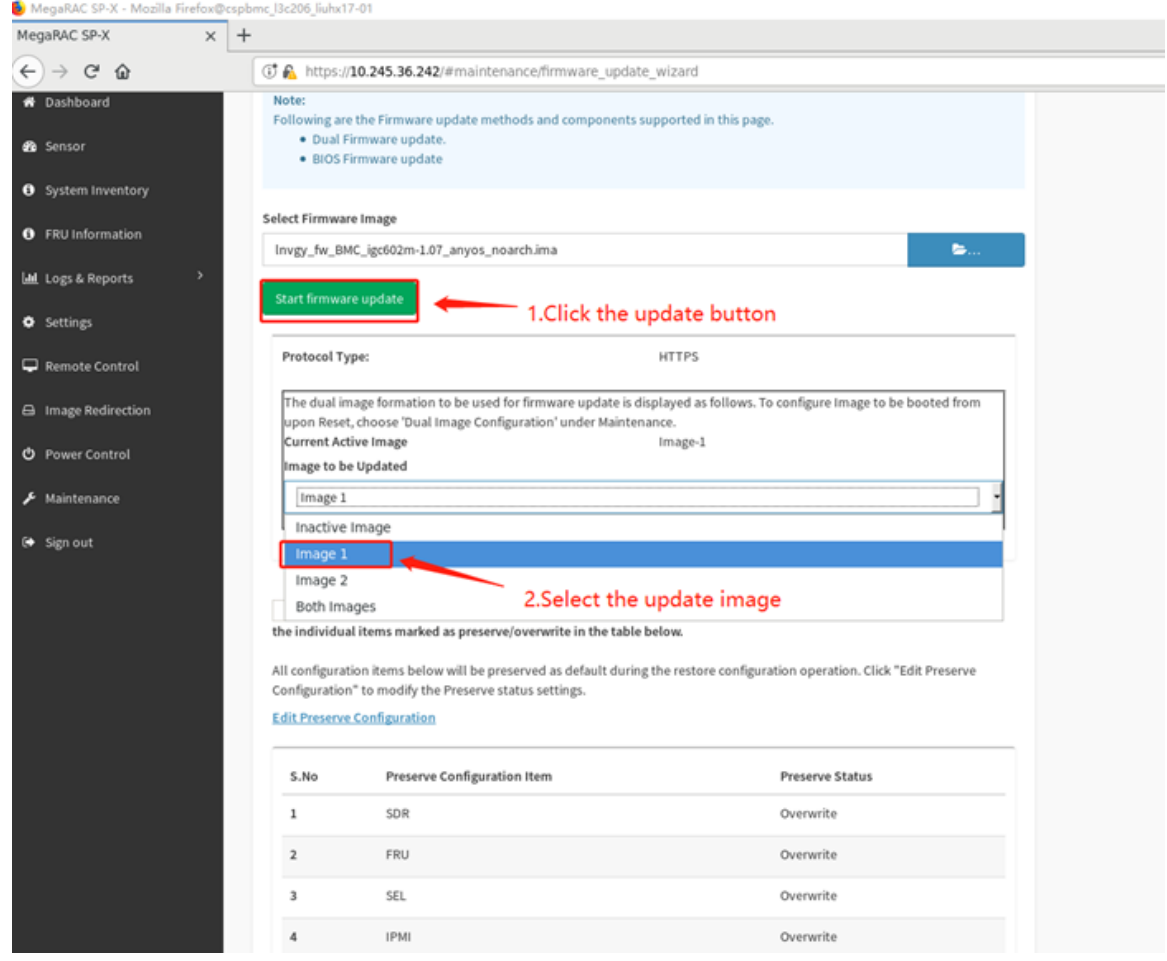

3. Click 'Process to Flash' to start refreshing. A prompt will appear here, confirm to proceed.

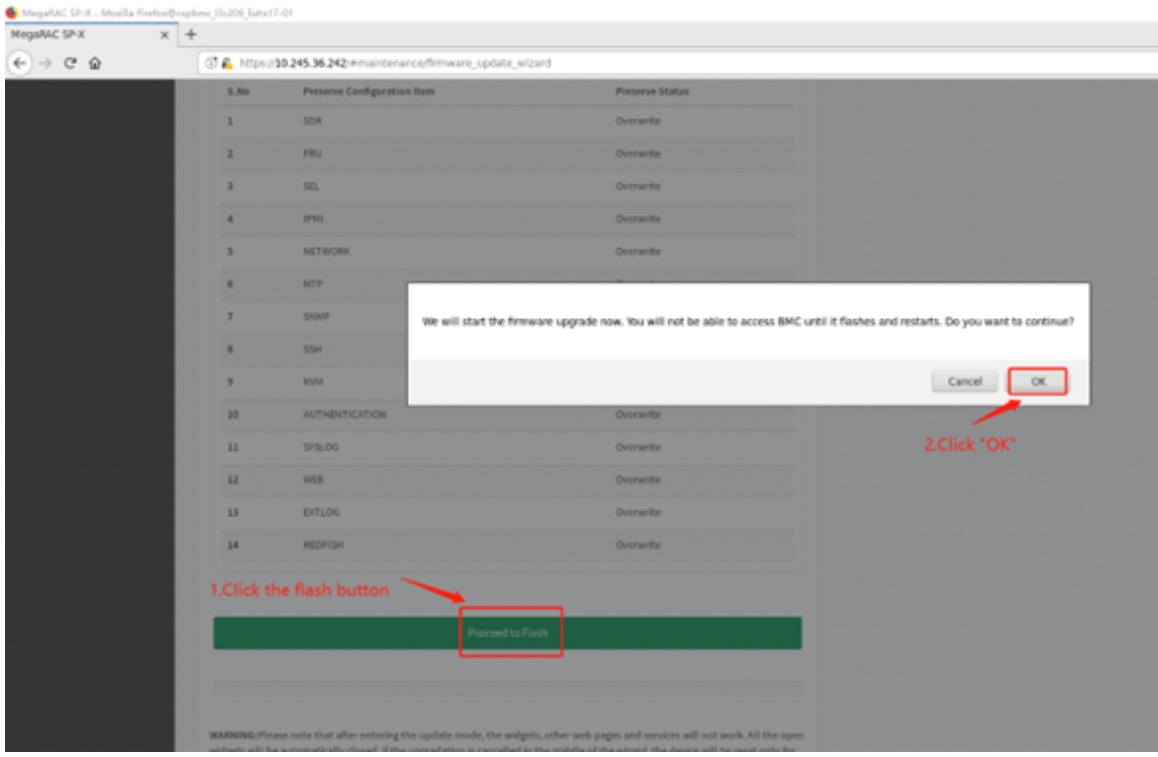

4. Then image upload action will be processing.

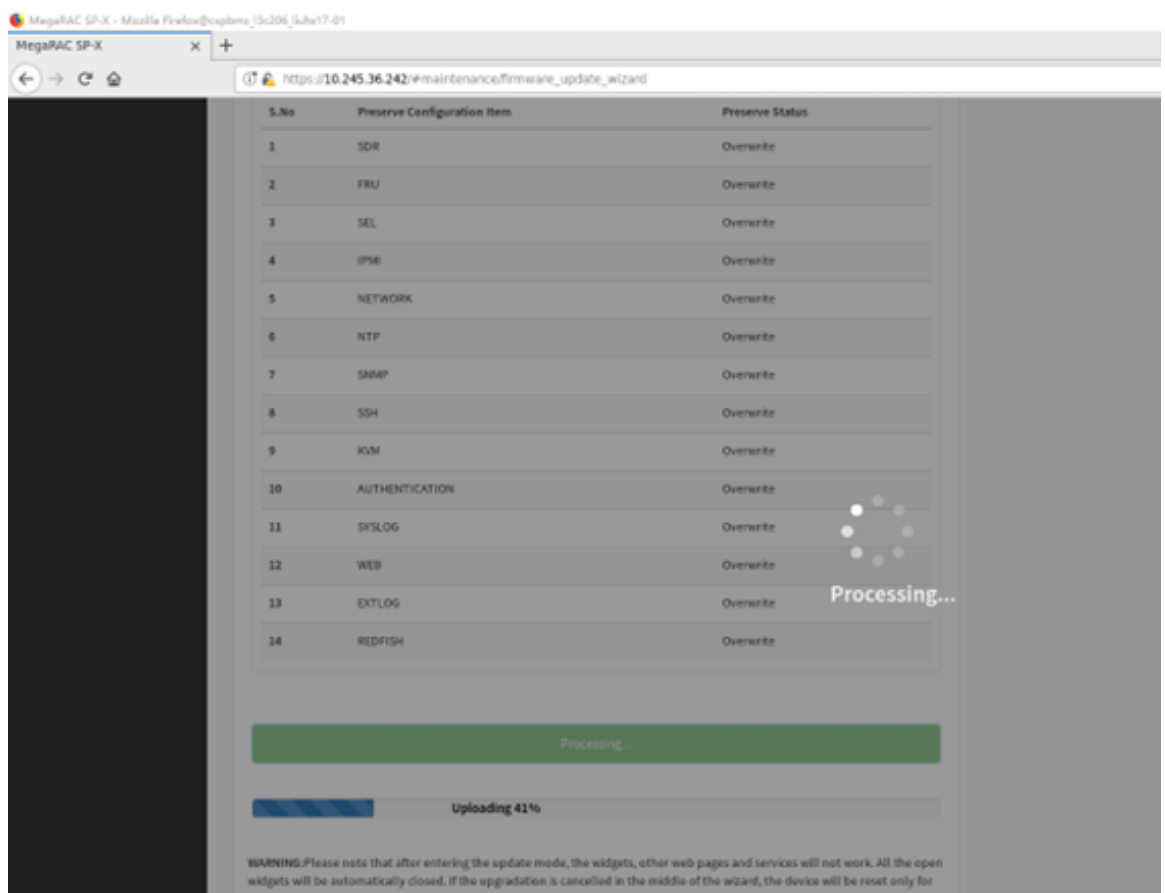

5. The update flash selection will appear here, select "Full Flash", and then click "Flash to Process". A prompt message will appear, and you can confirm.

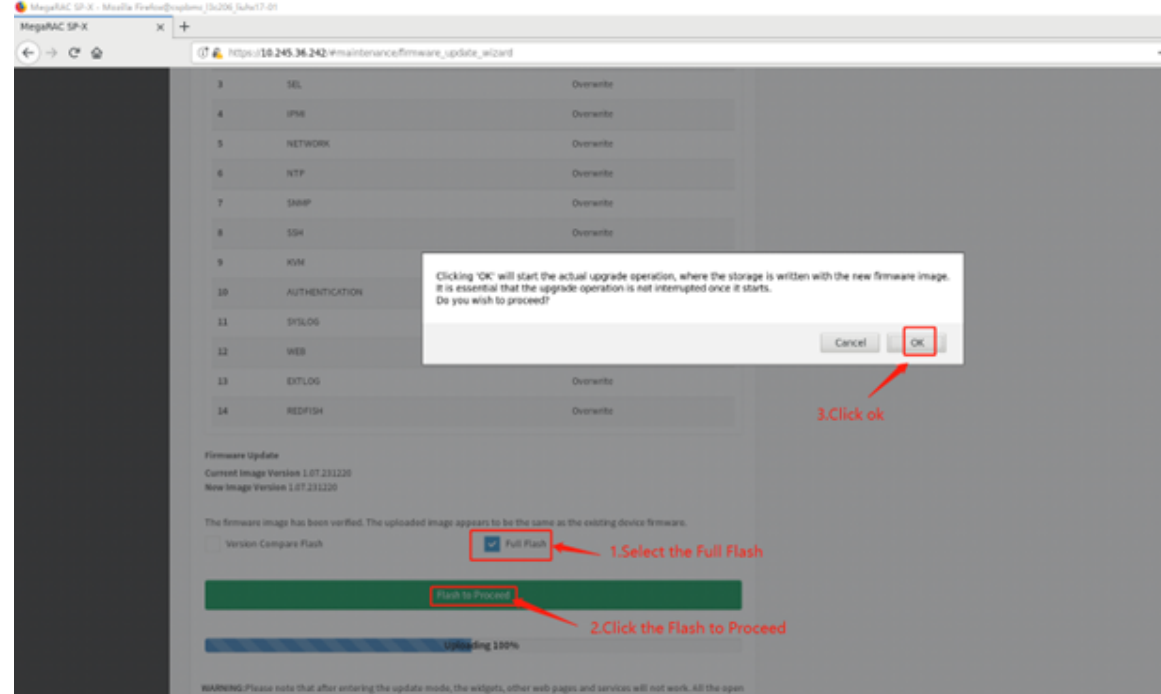

6. Once the update flash is completed, BMC will automatically restart:

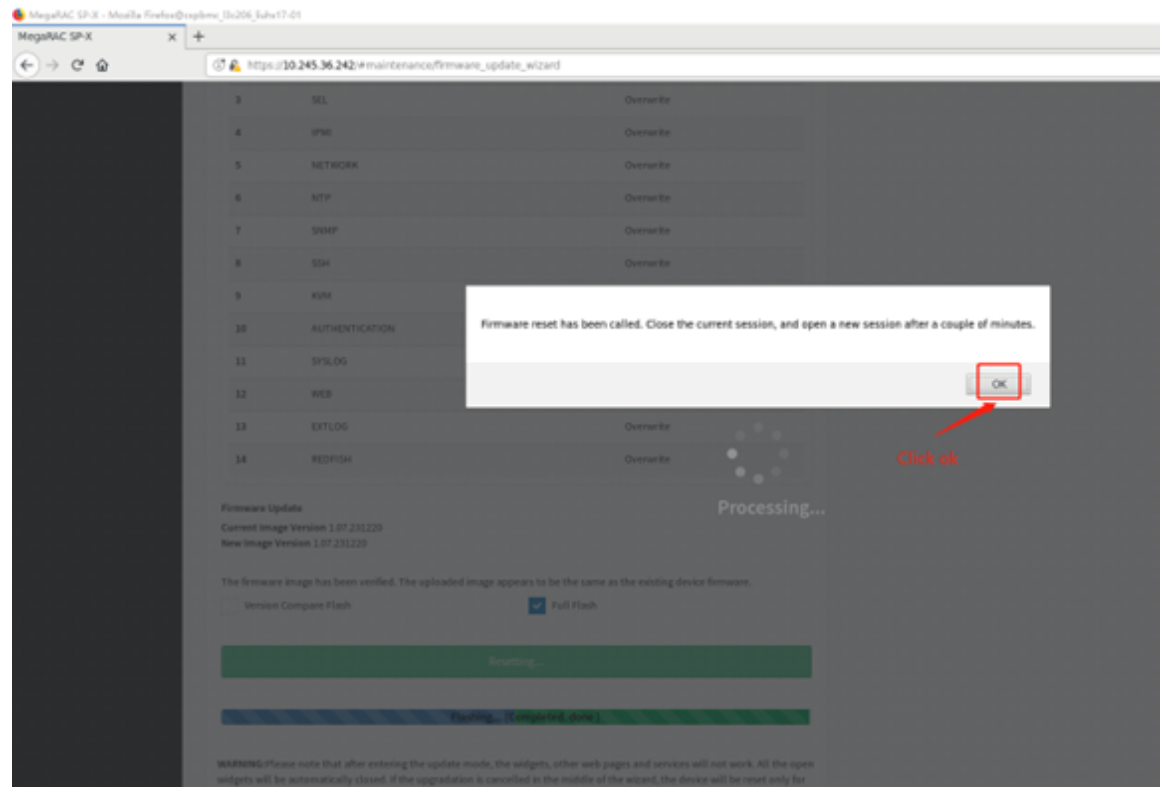

### <span id="page-54-0"></span>**12.5.2 Update BIOS FW**

1. Select the BIOS version that needs to update:

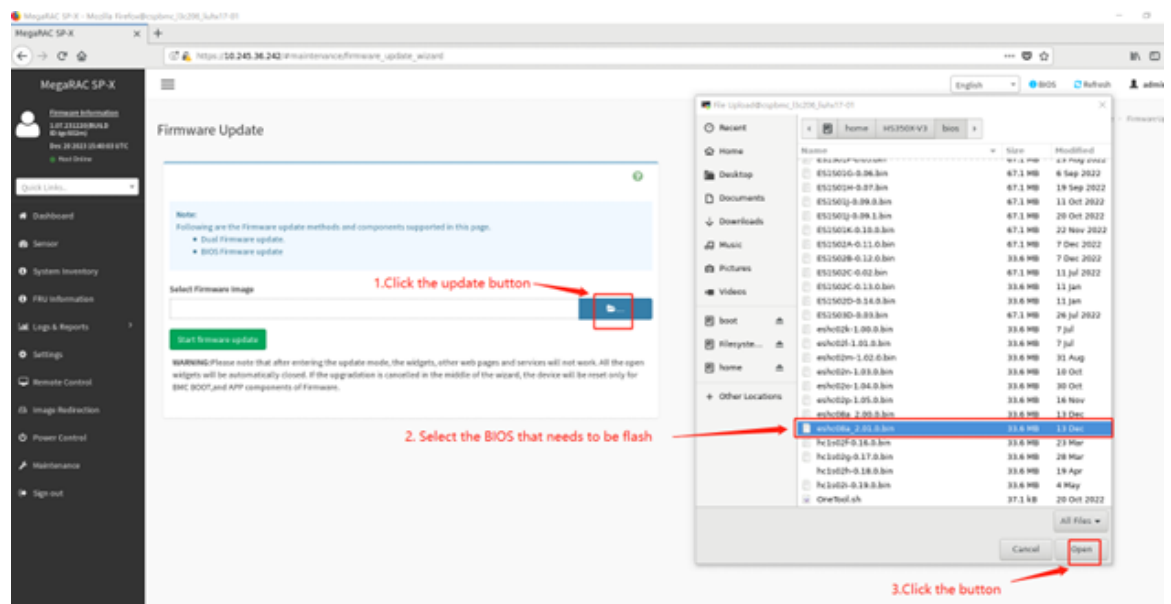

2. Select the BIOS rom that needs to update. The BIOS rom can update separately here:

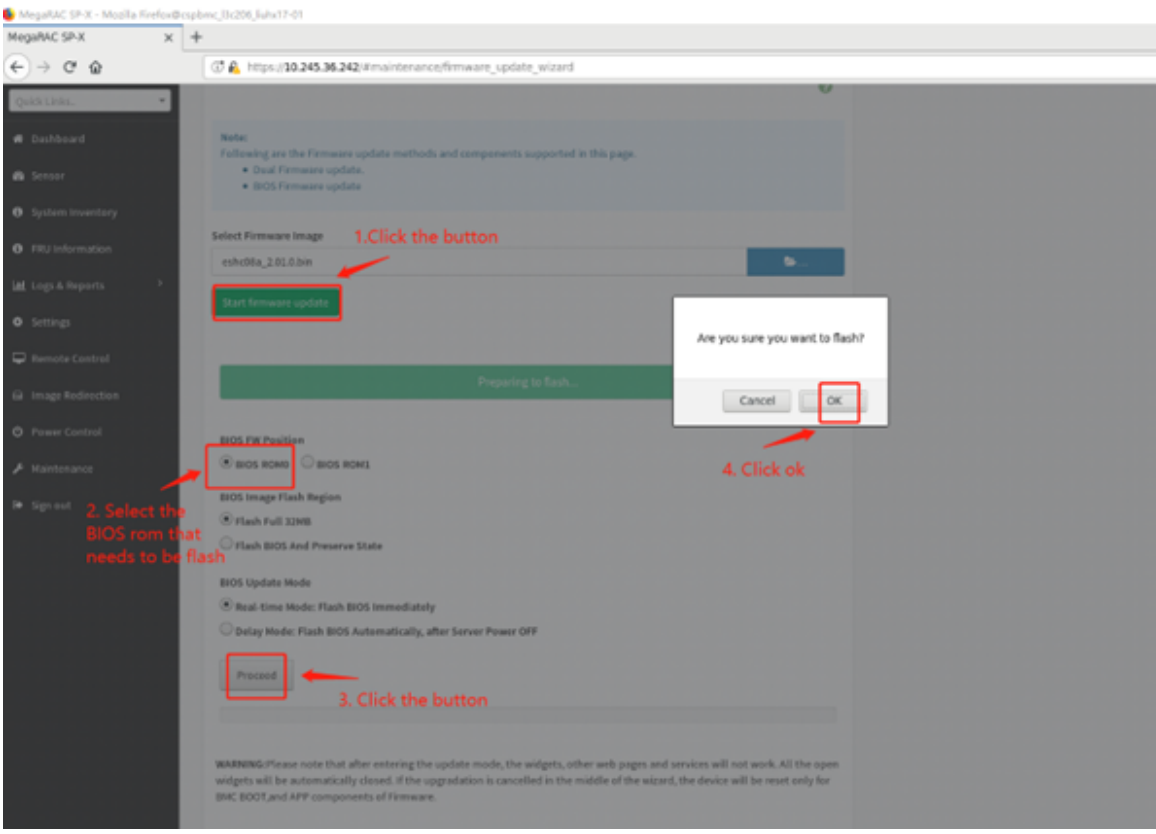

3. After uploading the BIOS information, you need to confirm the refresh again and click proceed.

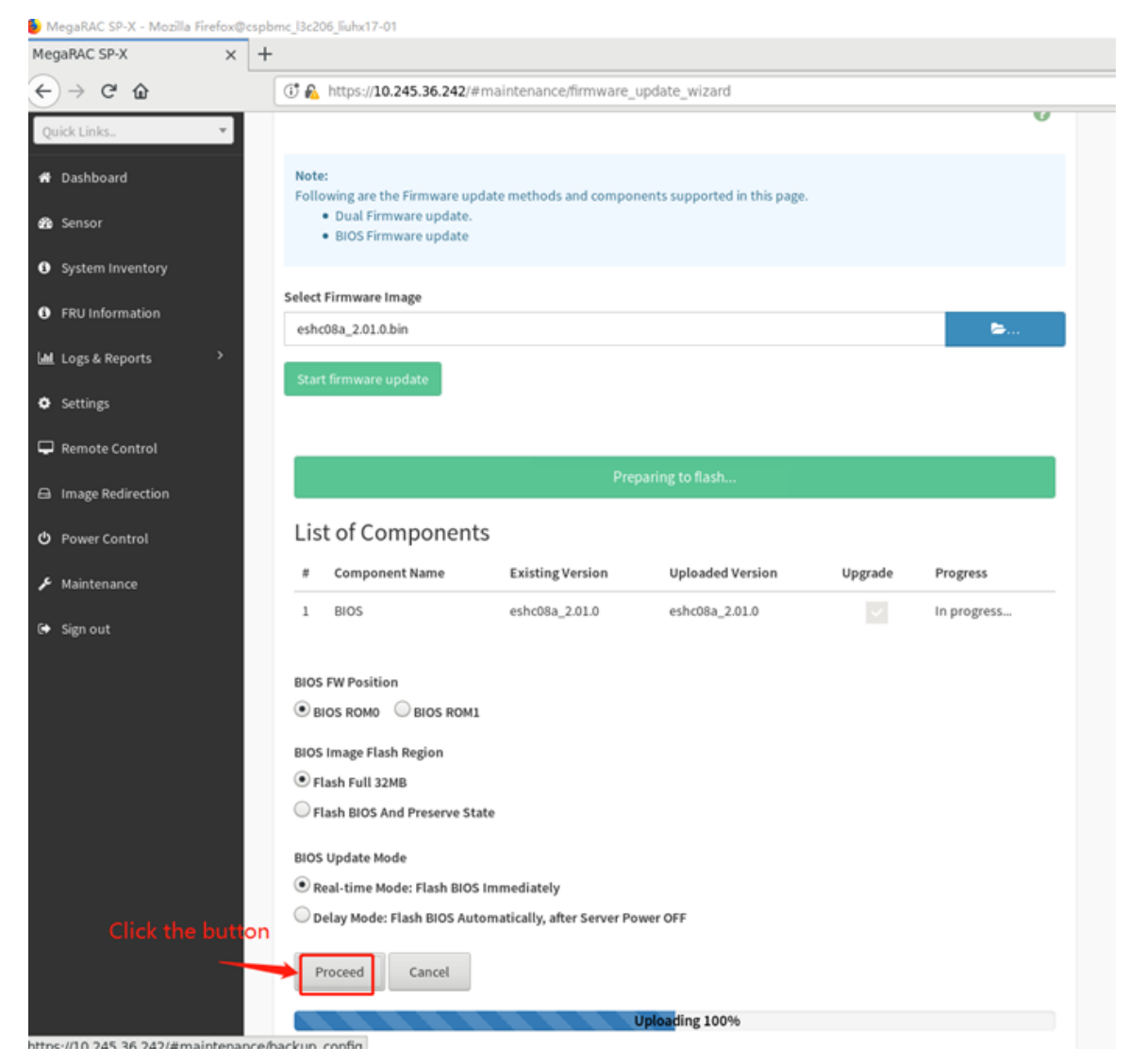

4. After the upgrade FW action completed, you need to confirm whether the BIOS information is correct after restarting the OS action.

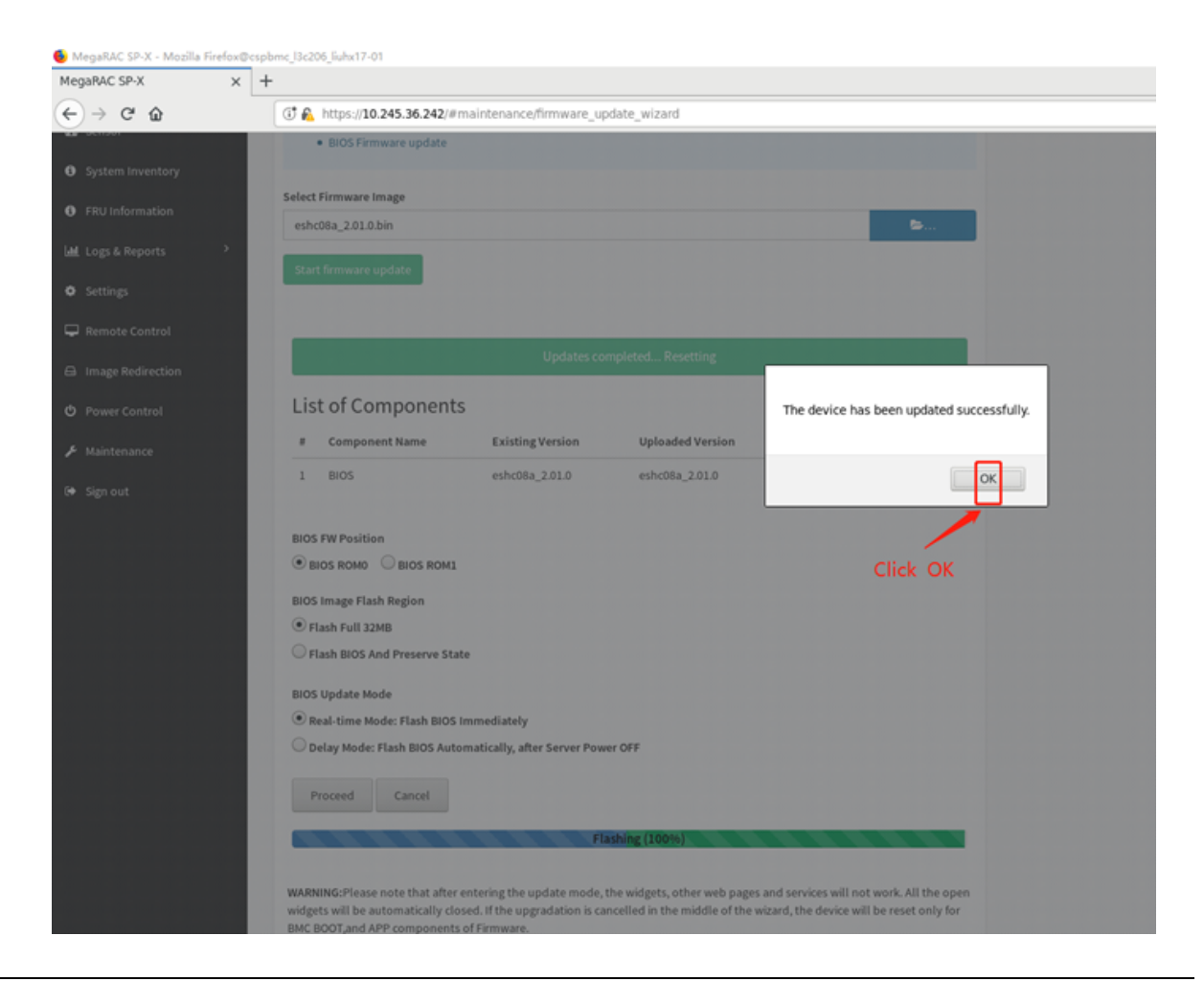

### <span id="page-56-0"></span>**12.6 Preserve Configuration and Restore Factory Defaults**

On preserve configuration page, it is used to check the configuration that needs to preserve when users upgrade BMC FW or load default BMC. You can either check/uncheck a check box to preserve/overwrite the configuration of BMC.

On restore factory default page, it is used to preserve any existing configuration data. Go to preserve configuration page and select them.

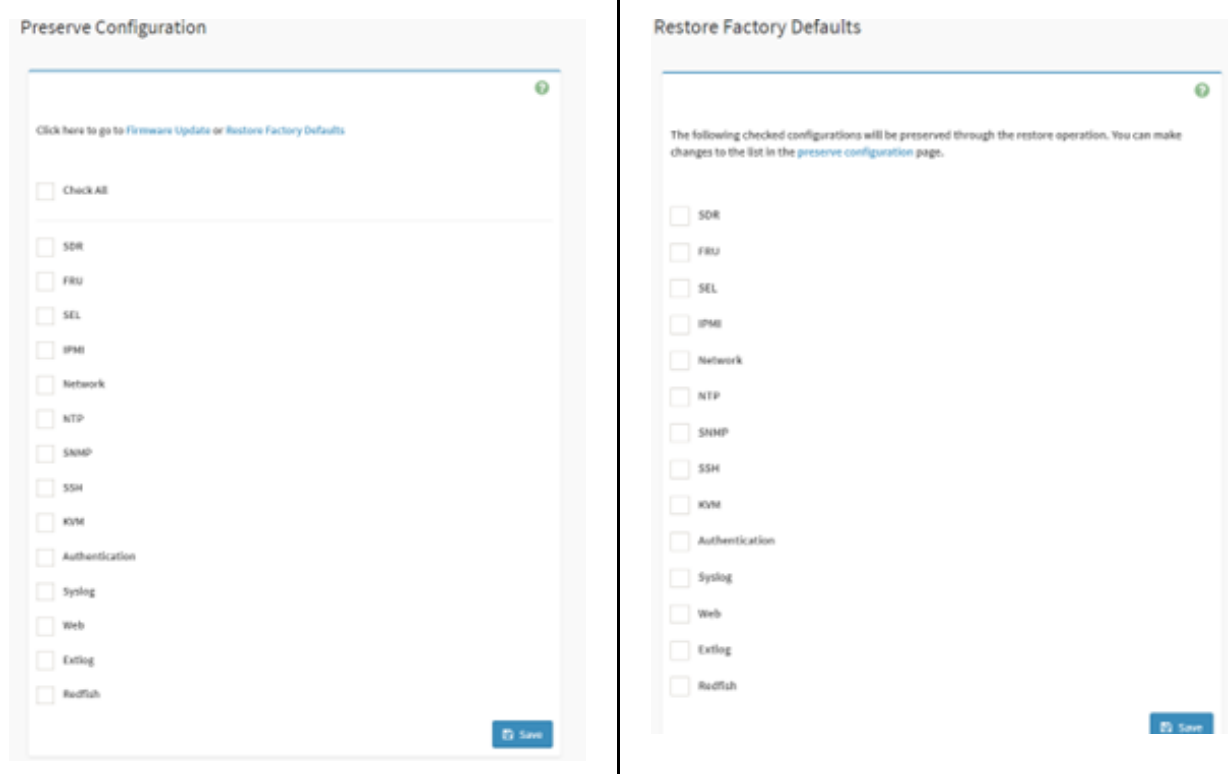

 $\overline{\phantom{a}}$ 

**Note:** On restore factory default page, if you do not select any item and click "Save", BMC will load default and reset automatically.

#### <span id="page-57-0"></span>**12.7 Save Server Data**

Click the button, and BMC starts to collect data. After collection, data will be downloaded automatically.

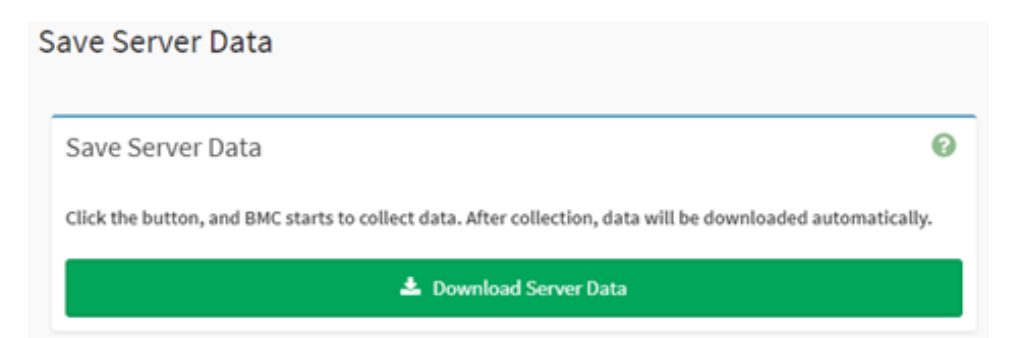

1. Click the "Download Server Data" button, then wait for FFDC package download completely.

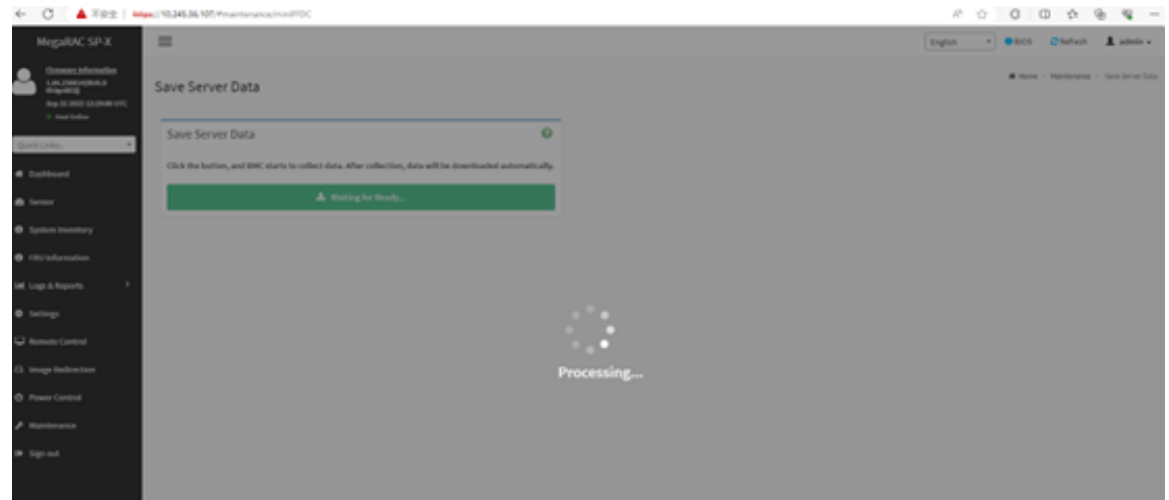

2. Check the package name, it should be mini\_ffdc\_[date].tar.

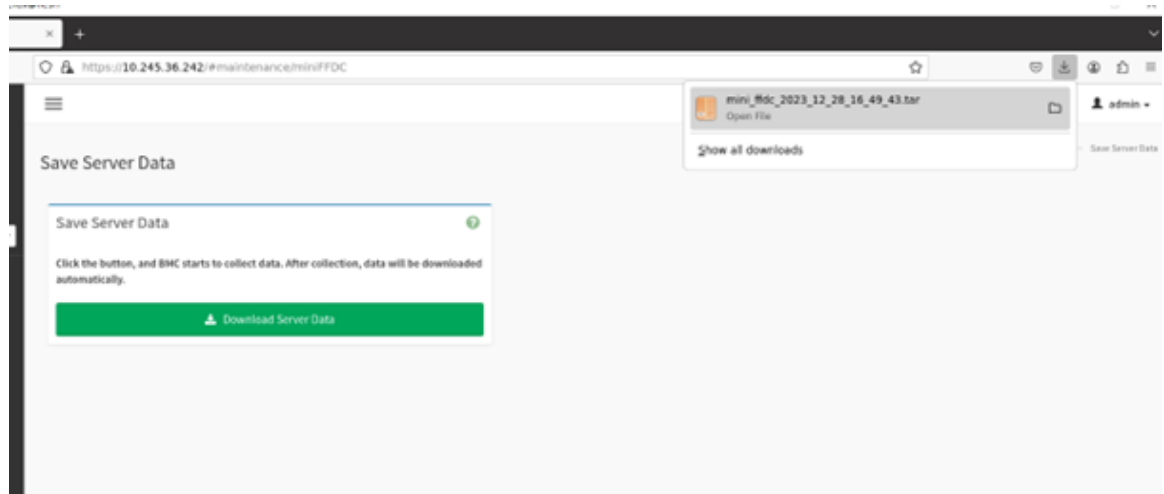

3. The download FFDC file and its path structure is as below:

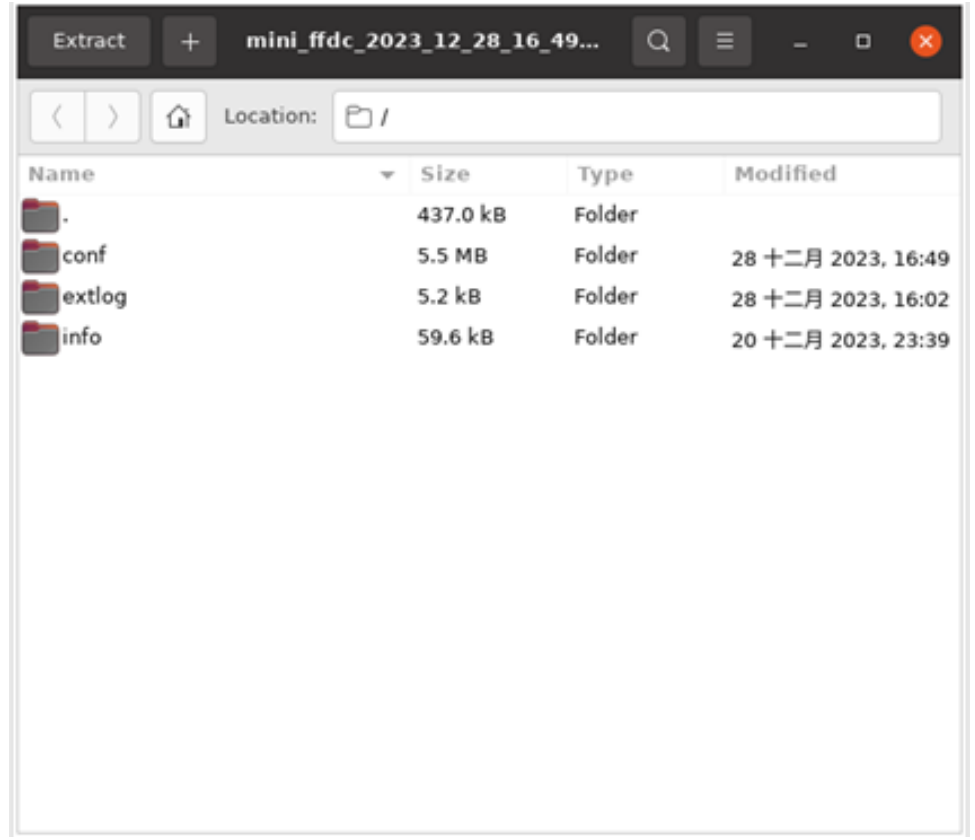

#### <span id="page-59-0"></span>**12.8 System Administrator**

This page is used to display the username of System Administrator. Check the option of "Enable User Access" to enable user access for system administrator. Check the option of "Change Password" to change the existing password. This will enable the password fields.

## System Administrator

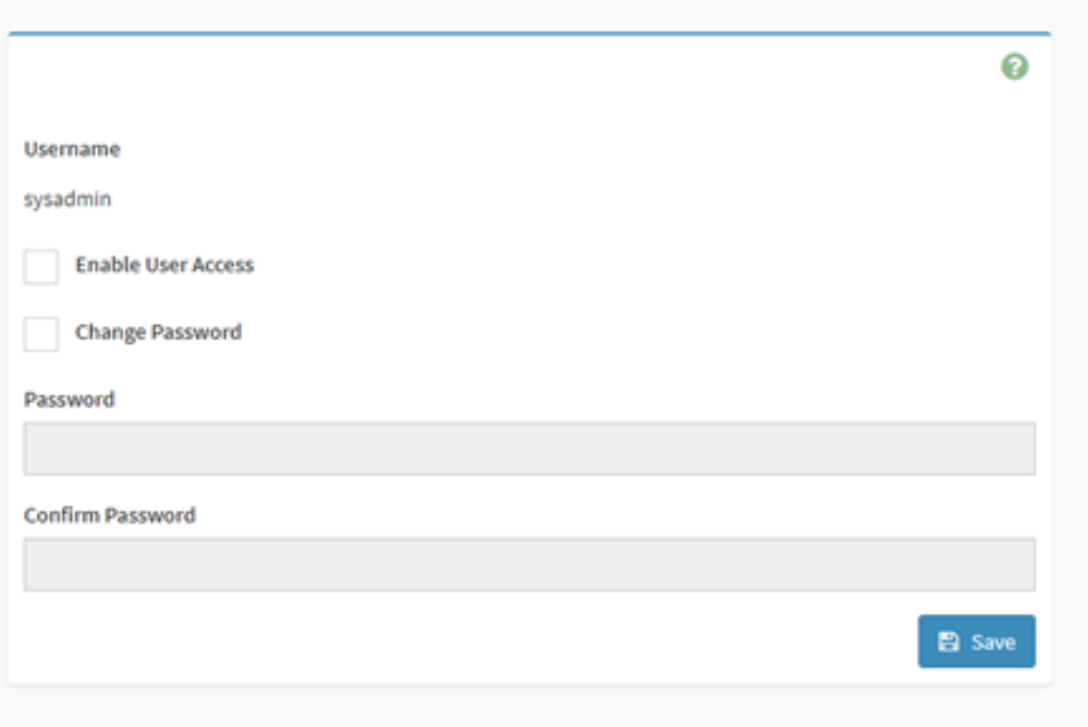

## <span id="page-62-0"></span>**Chapter 13. Sign Out**

This function is used to logout current user.

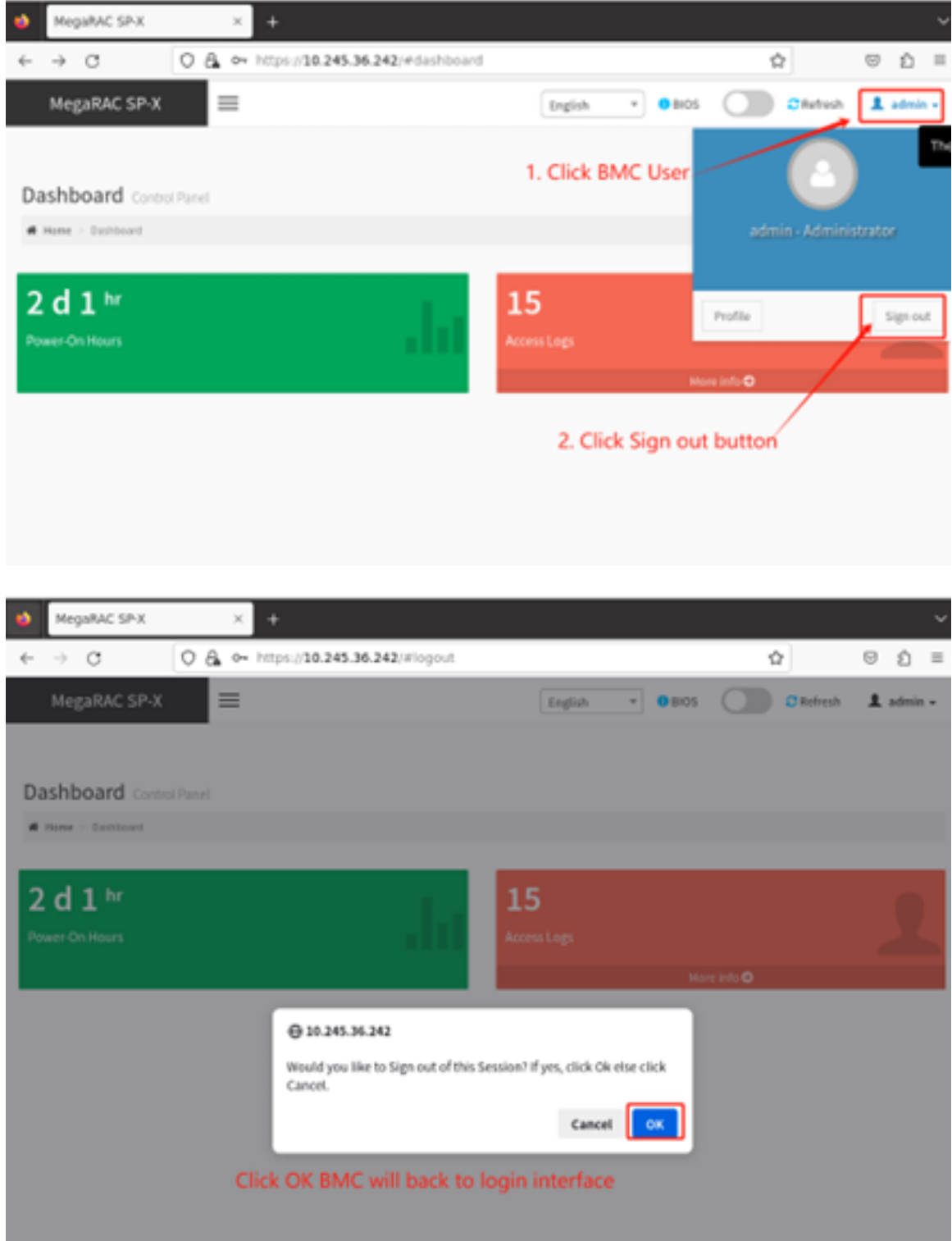

### <span id="page-64-0"></span>**Appendix A. Notices**

Lenovo may not offer the products, services, or features discussed in this document in all countries. Consult your local Lenovo representative for information on the products and services currently available in your area.

Any reference to a Lenovo product, program, or service is not intended to state or imply that only that Lenovo product, program, or service may be used. Any functionally equivalent product, program, or service that does not infringe any Lenovo intellectual property right may be used instead. However, it is the user's responsibility to evaluate and verify the operation of any other product, program, or service.

Lenovo may have patents or pending patent applications covering subject matter described in this document. The furnishing of this document is not an offer and does not provide a license under any patents or patent applications. You can send inquiries in writing to the following:

Lenovo (United States), Inc. 8001 Development Drive Morrisville, NC 27560 U.S.A. Attention: Lenovo Director of Licensing

LENOVO PROVIDES THIS PUBLICATION "AS IS" WITHOUT WARRANTY OF ANY KIND, EITHER EXPRESS OR IMPLIED, INCLUDING, BUT NOT LIMITED TO, THE IMPLIED WARRANTIES OF NON-INFRINGEMENT, MERCHANTABILITY OR FITNESS FOR A PARTICULAR PURPOSE. Some jurisdictions do not allow disclaimer of express or implied warranties in certain transactions, therefore, this statement may not apply to you.

This information could include technical inaccuracies or typographical errors. Changes are periodically made to the information herein; these changes will be incorporated in new editions of the publication. Lenovo may make improvements and/or changes in the product(s) and/or the program(s) described in this publication at any time without notice.

The products described in this document are not intended for use in implantation or other life support applications where malfunction may result in injury or death to persons. The information contained in this document does not affect or change Lenovo product specifications or warranties. Nothing in this document shall operate as an express or implied license or indemnity under the intellectual property rights of Lenovo or third parties. All information contained in this document was obtained in specific environments and is presented as an illustration. The result obtained in other operating environments may vary.

Lenovo may use or distribute any of the information you supply in any way it believes appropriate without incurring any obligation to you.

Any references in this publication to non-Lenovo Web sites are provided for convenience only and do not in any manner serve as an endorsement of those Web sites. The materials at those Web sites are not part of the materials for this Lenovo product, and use of those Web sites is at your own risk.

Any performance data contained herein was determined in a controlled environment. Therefore, the result obtained in other operating environments may vary significantly. Some measurements may have been made on development-level systems and there is no guarantee that these measurements will be the same on generally available systems. Furthermore, some measurements may have been estimated through extrapolation. Actual results may vary. Users of this document should verify the applicable data for their specific environment.

### <span id="page-65-0"></span>**Trademarks**

LENOVO and LENOVO logo are trademarks of Lenovo.

All other trademarks are the property of their respective owners. © 2023 Lenovo